# $\frac{d\ln\ln}{d}$

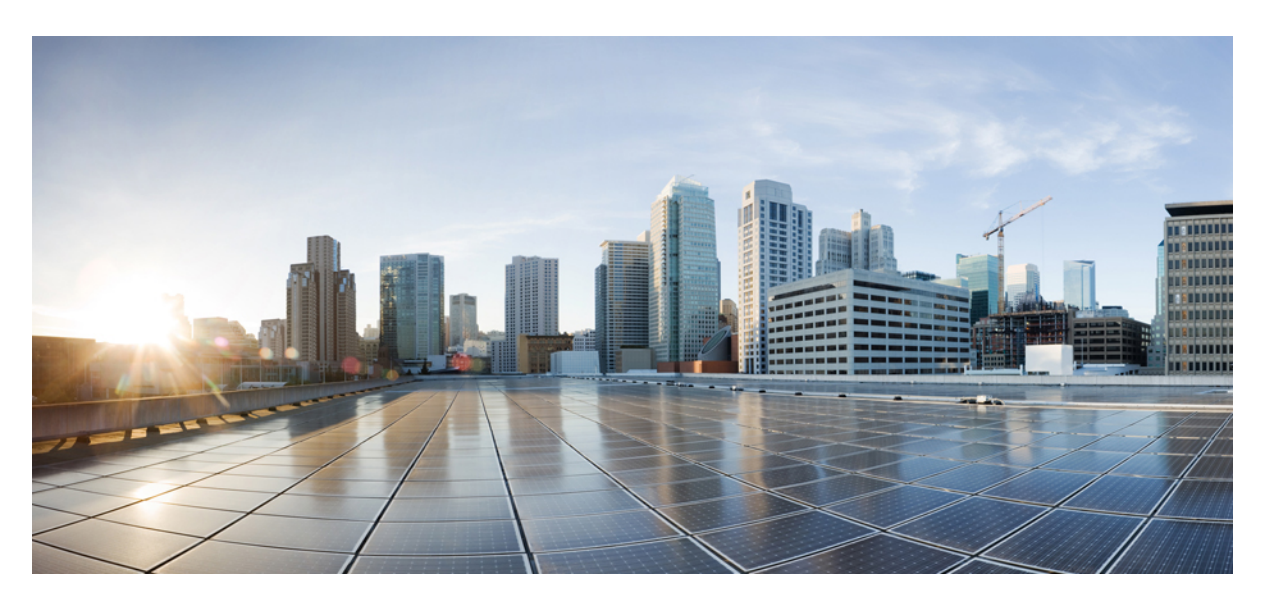

## **CPS Policy Reporting Guide, Release 23.2.0**

**First Published:** 2023-08-24

### **Americas Headquarters**

Cisco Systems, Inc. 170 West Tasman Drive San Jose, CA 95134-1706 USA http://www.cisco.com Tel: 408 526-4000 800 553-NETS (6387) Fax: 408 527-0883

THE SPECIFICATIONS AND INFORMATION REGARDING THE PRODUCTS IN THIS MANUAL ARE SUBJECT TO CHANGE WITHOUT NOTICE. ALL STATEMENTS, INFORMATION, AND RECOMMENDATIONS IN THIS MANUAL ARE BELIEVED TO BE ACCURATE BUT ARE PRESENTED WITHOUT WARRANTY OF ANY KIND, EXPRESS OR IMPLIED. USERS MUST TAKE FULL RESPONSIBILITY FOR THEIR APPLICATION OF ANY PRODUCTS.

THE SOFTWARE LICENSE AND LIMITED WARRANTY FOR THE ACCOMPANYING PRODUCT ARE SET FORTH IN THE INFORMATION PACKET THAT SHIPPED WITH THE PRODUCT AND ARE INCORPORATED HEREIN BY THIS REFERENCE. IF YOU ARE UNABLE TO LOCATE THE SOFTWARE LICENSE OR LIMITED WARRANTY, CONTACT YOUR CISCO REPRESENTATIVE FOR A COPY.

The Cisco implementation of TCP header compression is an adaptation of a program developed by the University of California, Berkeley (UCB) as part of UCB's public domain version of the UNIX operating system. All rights reserved. Copyright © 1981, Regents of the University of California.

NOTWITHSTANDING ANY OTHER WARRANTY HEREIN, ALL DOCUMENT FILES AND SOFTWARE OF THESE SUPPLIERS ARE PROVIDED "AS IS" WITH ALL FAULTS. CISCO AND THE ABOVE-NAMED SUPPLIERS DISCLAIM ALL WARRANTIES, EXPRESSED OR IMPLIED, INCLUDING, WITHOUT LIMITATION, THOSE OF MERCHANTABILITY, FITNESS FOR A PARTICULAR PURPOSE AND NONINFRINGEMENT OR ARISING FROM A COURSE OF DEALING, USAGE, OR TRADE PRACTICE.

IN NO EVENT SHALL CISCO OR ITS SUPPLIERS BE LIABLE FOR ANY INDIRECT, SPECIAL, CONSEQUENTIAL, OR INCIDENTAL DAMAGES, INCLUDING, WITHOUT LIMITATION, LOST PROFITS OR LOSS OR DAMAGE TO DATA ARISING OUT OF THE USE OR INABILITY TO USE THIS MANUAL, EVEN IF CISCO OR ITS SUPPLIERS HAVE BEEN ADVISED OF THE POSSIBILITY OF SUCH DAMAGES.

Any Internet Protocol (IP) addresses and phone numbers used in this document are not intended to be actual addresses and phone numbers. Any examples, command display output, network topology diagrams, and other figures included in the document are shown for illustrative purposes only. Any use of actual IP addresses or phone numbers in illustrative content is unintentional and coincidental.

All printed copies and duplicate soft copies of this document are considered uncontrolled. See the current online version for the latest version.

Cisco has more than 200 offices worldwide. Addresses and phone numbers are listed on the Cisco website at www.cisco.com/go/offices.

Cisco and the Cisco logo are trademarks or registered trademarks of Cisco and/or its affiliates in the U.S. and other countries. To view a list of Cisco trademarks, go to this URL: <https://www.cisco.com/c/en/us/about/legal/trademarks.html>. Third-party trademarks mentioned are the property of their respective owners. The use of the word partner does not imply a partnership relationship between Cisco and any other company. (1721R)

© 2023 Cisco Systems, Inc. All rights reserved.

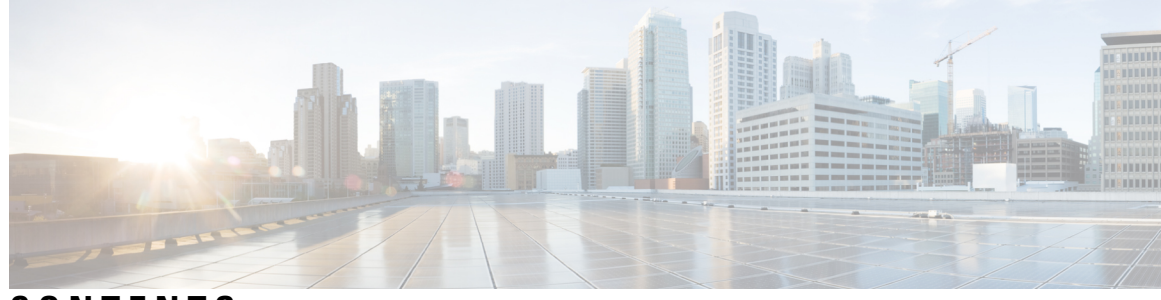

### **CONTENTS**

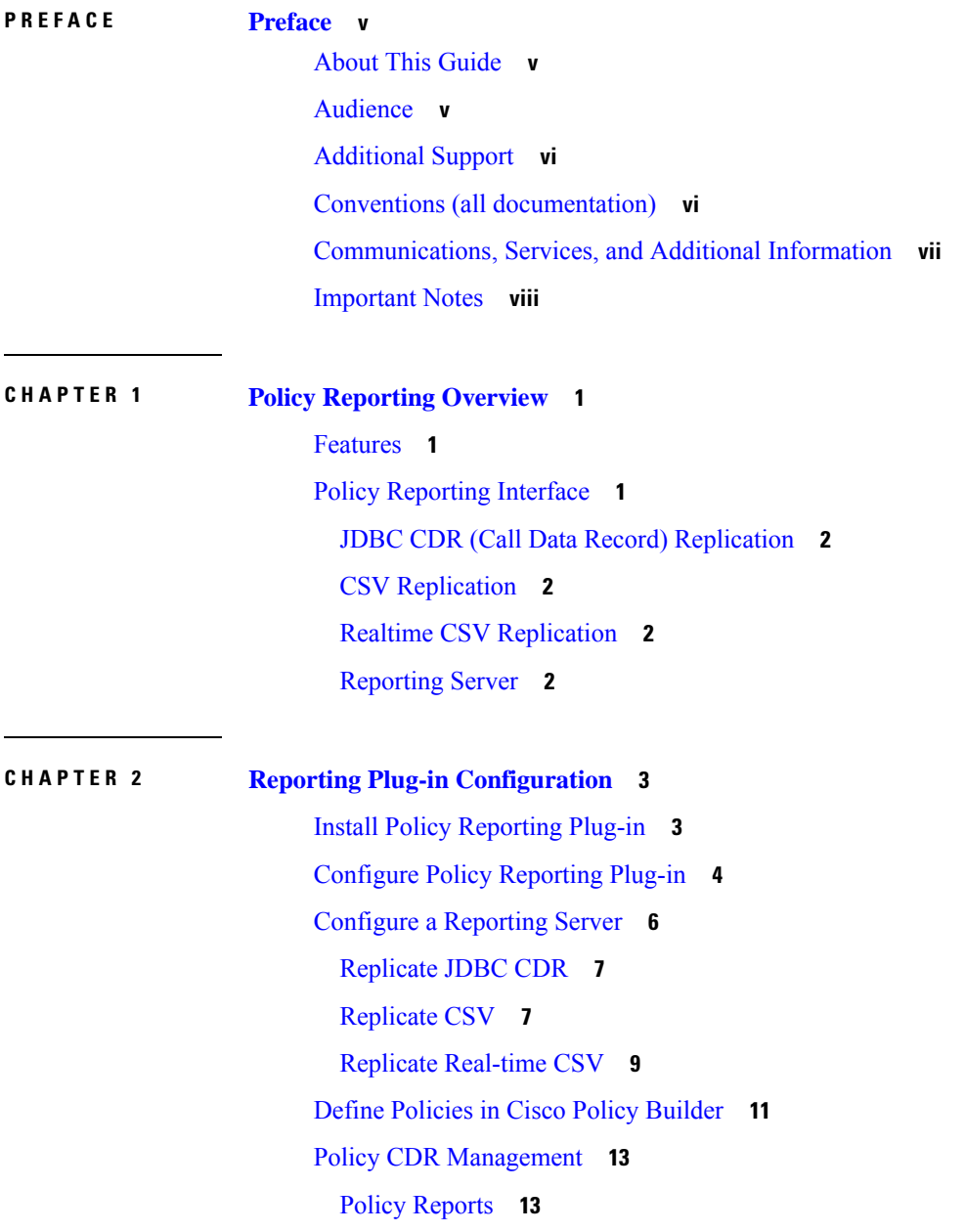

[Categories](#page-21-0) of Policy Reporting Field Types **14** View [Policy](#page-23-0) CDR Fields **16** [Accumulate](#page-23-1) CDR Column Values **16** Configure [Maximum](#page-26-0) Number of Files **19** [Configure](#page-27-0) File Transfer Protocol (FTP) for Policy CDRs **20** Store files in GZip [Format](#page-29-0) **22** [Non-blocking](#page-30-0) CDRs **23** Charging [Characteristics](#page-32-0) AVP in Diameter GY CDR's **25** Add Variables to Policy [Reporting](#page-32-1) Field Types **25** Create Call Data Record (CDR) for a Gy [Session](#page-33-0) **26** Define [Conditions](#page-34-0) for a Gy Session **27** Remove MySQL JDBC [Connectors](#page-35-0) from Standard Load Line-up **28** [Configuration](#page-35-1) File Parameters **28**

#### **CHAPTER 3 CDR/EDR Field [Descriptions](#page-38-0) 31**

Default Policy [Reporting](#page-38-1) Fields **31** Custom [Reference](#page-44-0) Data **37** Field [Descriptions:](#page-48-0) SPR Common **41** Field [Descriptions:](#page-50-0) Diameter **43** [Diameter](#page-58-0) EDR counter List for Gx **51**

**CPS Policy Reporting Guide, Release 23.2.0**

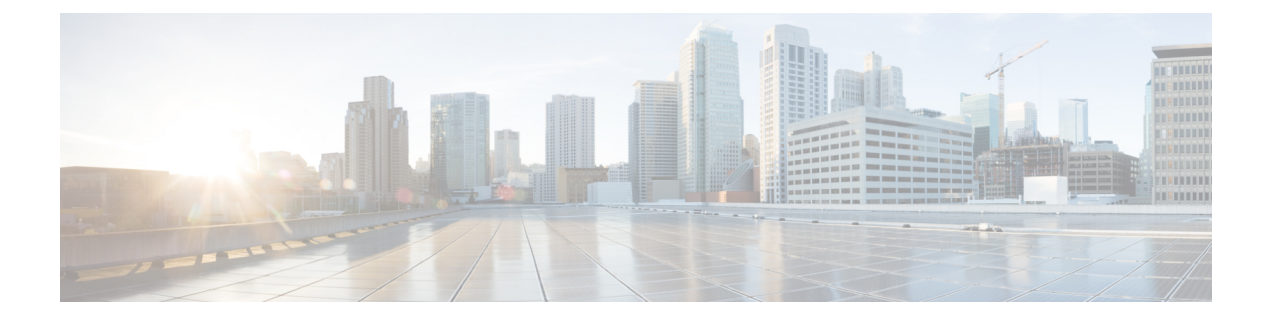

# <span id="page-4-0"></span>**Preface**

- About This [Guide,](#page-4-1) on page v
- [Audience,](#page-4-2) on page v
- [Additional](#page-5-0) Support, on page vi
- Conventions (all [documentation\),](#page-5-1) on page vi
- [Communications,](#page-6-0) Services, and Additional Information, on page vii
- [Important](#page-7-0) Notes, on page viii

# <span id="page-4-1"></span>**About This Guide**

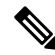

The documentation set for this product strives to use bias-free language. For purposes of this documentation set, bias-free is defined as language that does not imply discrimination based on age, disability, gender, racial identity, ethnic identity, sexual orientation, socioeconomic status, and intersectionality. While any existing biased terms are being substituted, exceptions may be present in the documentation due to language that is hardcoded in the user interfaces of the product software, language used based on RFP documentation, or language that is used by a referenced third-party product. **Note**

This document is a part of the Cisco Policy Suite documentation set.

For information about available documentation, see the *CPS Documentation Map* for this release at [Cisco.com.](http://www.cisco.com/c/en/us/support/wireless/quantum-policy-suite-mobile/products-installation-and-configuration-guides-list.html)

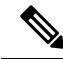

The PATS/ATS, ANDSF, and MOG products have reached end of life and are not supported in this release. Any references to these products (specific or implied), their components or functions in this document are coincidental and are not supported. Full details on the end of life for these products are available at: [https://www.cisco.com/c/en/us/products/wireless/policy-suite-mobile/eos-eol-notice-listing.html.](https://www.cisco.com/c/en/us/products/wireless/policy-suite-mobile/eos-eol-notice-listing.html) **Note**

# <span id="page-4-2"></span>**Audience**

This guide is best used by these readers:

• Network administrators

- Network engineers
- Network operators
- System administrators

This document assumes a general understanding of network architecture, configuration, and operations.

# <span id="page-5-0"></span>**Additional Support**

For further documentation and support:

- Contact your Cisco Systems, Inc. technical representative.
- Call the Cisco Systems, Inc. technical support number.
- Write to Cisco Systems, Inc. at support@cisco.com.
- Refer to support matrix at <https://www.cisco.com/c/en/us/support/index.html> and to other documents related to Cisco Policy Suite.

# <span id="page-5-1"></span>**Conventions (all documentation)**

This document uses the following conventions.

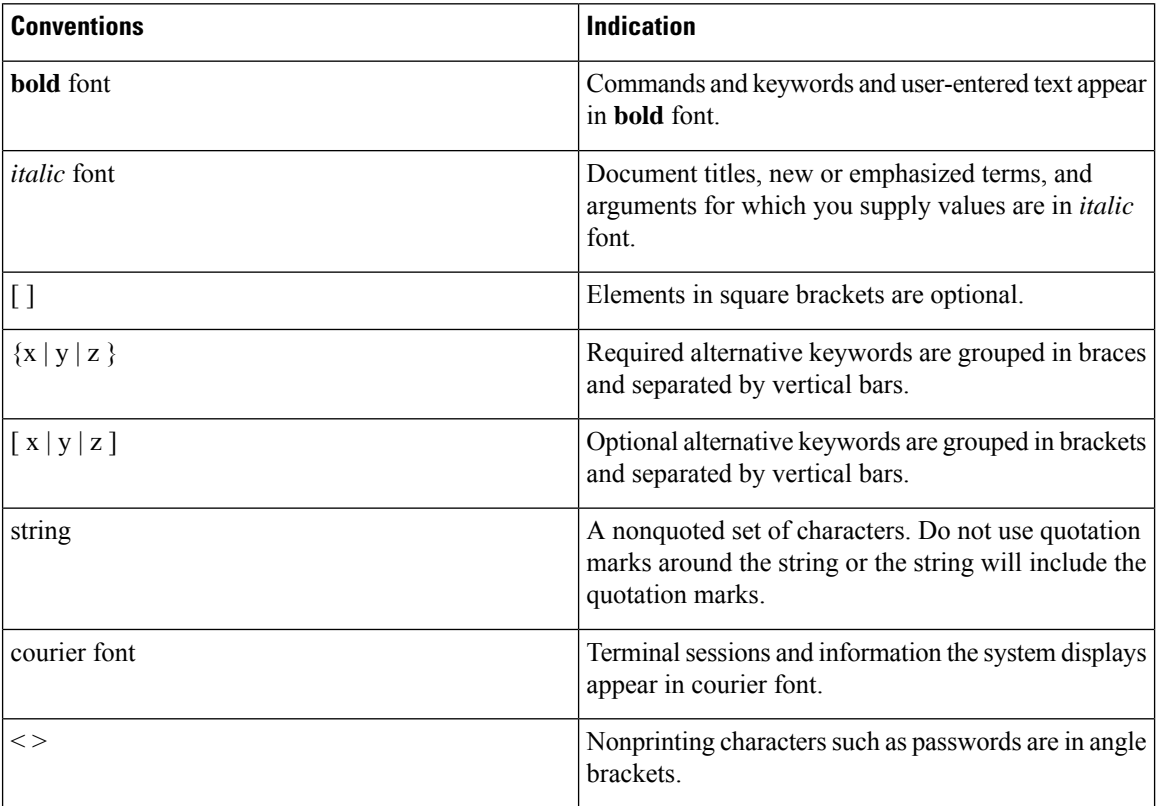

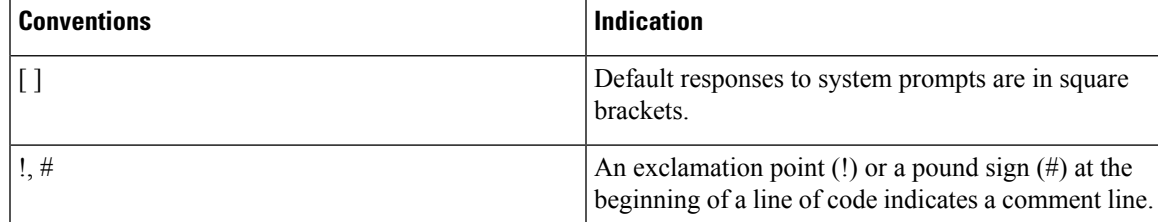

**Note** Means reader take note. Notes contain helpful suggestions or references to material not covered in the manual.

### $\sqrt{N}$

**Caution**

or loss of data.

**Warning**

#### IMPORTANT SAFETY INSTRUCTIONS.

Means danger. You are in a situation that could cause bodily injury. Before you work on any equipment, be aware of the hazards involved with electrical circuitry and be familiar with standard practices for preventing accidents. Use the statement number provided at the end of each warning to locate its translation in the translated safety warnings that accompanied this device.

Means reader be careful. In this situation, you might perform an action that could result in equipment damage

#### SAVE THESE INSTRUCTIONS

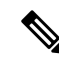

**Note** Regulatory: Provided for additional information and to comply with regulatory and customer requirements.

# <span id="page-6-0"></span>**Communications, Services, and Additional Information**

- To receive timely, relevant information from Cisco, sign up at Cisco Profile [Manager.](https://www.cisco.com/offer/subscribe)
- To get the business impact you're looking for with the technologies that matter, visit Cisco [Services](https://www.cisco.com/go/services).
- To submit a service request, visit Cisco [Support.](https://www.cisco.com/c/en/us/support/index.html)
- To discover and browse secure, validated enterprise-class apps, products, solutions and services, visit Cisco [Marketplace](https://www.cisco.com/go/marketplace/).
- To obtain general networking, training, and certification titles, visit [Cisco](http://www.ciscopress.com) Press.
- To find warranty information for a specific product or product family, access Cisco [Warranty](http://www.cisco-warrantyfinder.com) Finder.

#### **Cisco Bug Search Tool**

Cisco Bug [Search](https://www.cisco.com/c/en/us/support/web/tools/bst/bsthelp/index.html) Tool (BST) is a web-based tool that acts as a gateway to the Cisco bug tracking system that maintains a comprehensive list of defects and vulnerabilitiesin Cisco products and software. BST provides you with detailed defect information about your products and software.

# <span id="page-7-0"></span>**Important Notes**

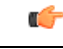

**Important**

Any feature or GUI functionality that is not documented may not be supported in this release or may be customer specific, and must not be used without consulting your Cisco Account representative.

<span id="page-8-0"></span>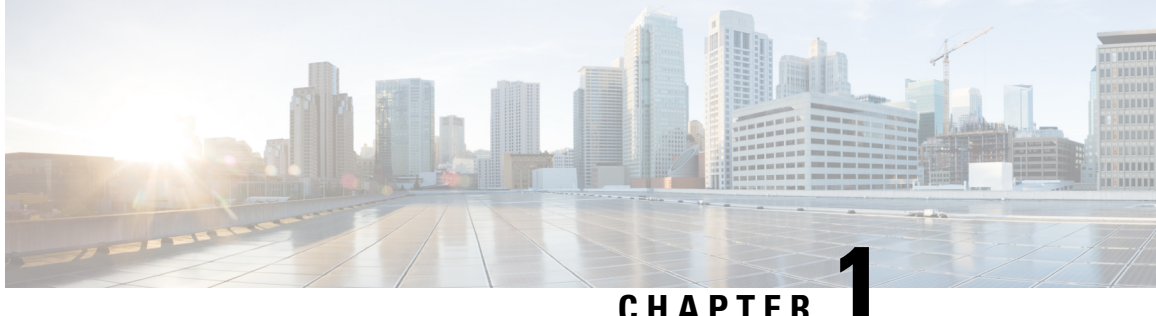

# **Policy Reporting Overview**

- [Features,](#page-8-1) on page 1
- Policy [Reporting](#page-8-2) Interface, on page 1

## <span id="page-8-1"></span>**Features**

The Policy Reporting interface is a feature that lets you export subscriber records from the policy engine of Cisco Policy Suite to another system to define file format for further processing.

The Cisco Policy Suite Reporting Interface can export subscriber accounting records in these ways:

- Export to an internal data structure
- Replicate to a MySQL database
- Replicate to a CSV (comma separated value) file

With the Reporting interface installed and configured, you can treat account records in the following ways:

- Define a reporting server that groups similar records for exportation in a similar manner.
- Define a reporting record that contains 1 to n fields, each field of a basic type (String, Long, Decimal, and so on).
- Mark a record as a statistic record. A statistic record indicates to the system that it updates a given set of key fields with statistical data.
- Export records to a CSV file or to a MySQL database.

If preferred, you can enable Redis and disable Mongo for Policy reporting. To do this, you must configure two new parameters in the qns.conf file. See the "Enabling Redis Reporting" section in [Configuration](#page-35-1) File [Parameters,](#page-35-1) on page 28.

# <span id="page-8-2"></span>**Policy Reporting Interface**

This section discusses and defines the features used by the Policy Reporting Interface:

• Formats available for replication, JDBC CDR (Call Data Record) Replication, CSV Replication, and Realtime CSV Replication.

• Reporting server indicates to Cisco Policy Suite where the records are physically stored.

For more information on replication parameters, refer to [Configuration](#page-35-1) File Parameters, on page 28.

### <span id="page-9-0"></span>**JDBC CDR (Call Data Record) Replication**

Database replication is enabled by adding a JDBC replication object for reporting. All attributes are standard MySQL connections with the exception of the following attributes:

- Run on Instances The instances where the reporting JDBC replication runs. You can select instances that need to participate in replication of reporting records.
- Replication Period Seconds How often the temporary JDBC records are updated with data from the work queue.
- Camel Case to DB Name Conversion Translate names such as "thisIsATest" to the following DB field THIS IS A TEST.

### <span id="page-9-1"></span>**CSV Replication**

CSV replication is set up by adding a CSV replication child to the reporting server configuration.

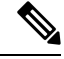

**Note** Only one CSV configuration should be added under a given server.

- Run on Instances The instances where the reporting JDBC replication runs. You can select instances that need to participate in replication of reporting records.
- Replication Period Seconds How often the temporary JDBC records are updated with data from the work queue.

### <span id="page-9-3"></span><span id="page-9-2"></span>**Realtime CSV Replication**

Real time CSV replication is the same as normal CSV except in these ways:

- CSV files are written out even if they are empty.
- The cut over to the next CSV file occurs at the defined time, even if a new file is not needed due to file size.

### **Reporting Server**

A reporting server is a grouping of related reporting records that are exported in the same manner to the same destination. A reporting server is defined in the Reporting Server section of the Reference Data tab.

The purpose of a reporting server is to indicate to Cisco Policy Suite where the records is physically stored.

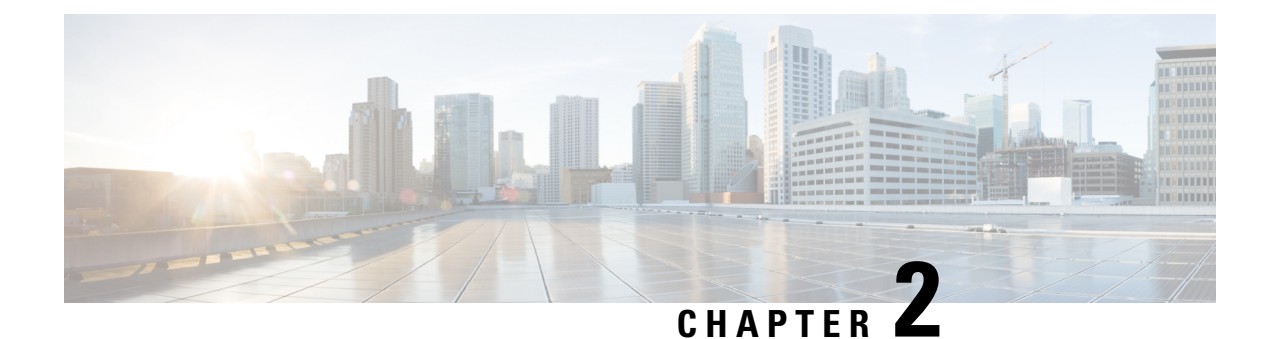

# <span id="page-10-0"></span>**Reporting Plug-in Configuration**

- Install Policy [Reporting](#page-10-1) Plug-in, on page 3
- [Configure](#page-11-0) Policy Reporting Plug-in, on page 4
- [Configure](#page-13-0) a Reporting Server, on page 6
- Define Policies in Cisco Policy [Builder,](#page-18-0) on page 11
- Policy CDR [Management,](#page-20-0) on page 13
- Charging [Characteristics](#page-32-0) AVP in Diameter GY CDR's, on page 25
- Remove MySQL JDBC [Connectors](#page-35-0) from Standard Load Line-up, on page 28
- [Configuration](#page-35-1) File Parameters, on page 28

# <span id="page-10-1"></span>**Install Policy Reporting Plug-in**

By default, policy reporting plug-in is not installed in CPS. To install policy reporting plug-in, perform the following steps:

**Step 1** Edit the features files on Cluster Manager VM:

a) In the /etc/broadhop/pb/features file, add the following line:

com.broadhop.client.feature.policyintel

b) In the /etc/broadhop/pcrf/features file, add the following line:

com.broadhop.policyintel.service.feature

c) (Optional) In a HA environment, you can enable the service feature for Policy Director (lb) nodes (/etc/broadhop/iomanangerxx/features) if you want to enable FTP from those nodes. To enable the service feature, add com.broadhop.policyintel.service.feature line in corresponding Policy Director (iomanager).

For example, for iomanager01, user needs to add the following line in /etc/broadhop/iomananger01/features:

com.broadhop.policyintel.service.feature

**Step 2** After modifying the feature files, execute the following commands from Cluster Manager:

/var/qps/install/current/scripts/build\_all.sh

If VMs are already deployed, after modifying the feature files, execute the following commands from Cluster Manager:

/var/qps/install/current/scripts/build\_all.sh /var/qps/install/current/scripts/upgrade/reinit.sh

# <span id="page-11-0"></span>**Configure Policy Reporting Plug-in**

To configure the policy reporting plug-in feature, perform the following steps:

**Step 1** Login to the Cisco Policy Builder. The default **Reference Data** tab opens up displaying **Summary** pane on the left side.

**Step 2** Expand the **Systems** created. Click **Plugin Configurations** to display **Plugin Configurations Summary** pane on the right side.

**Step 3** Click **Policy Reporting Configuration** and the configuration pane is displayed.

#### **Figure 1: Policy Reporting Configuration**

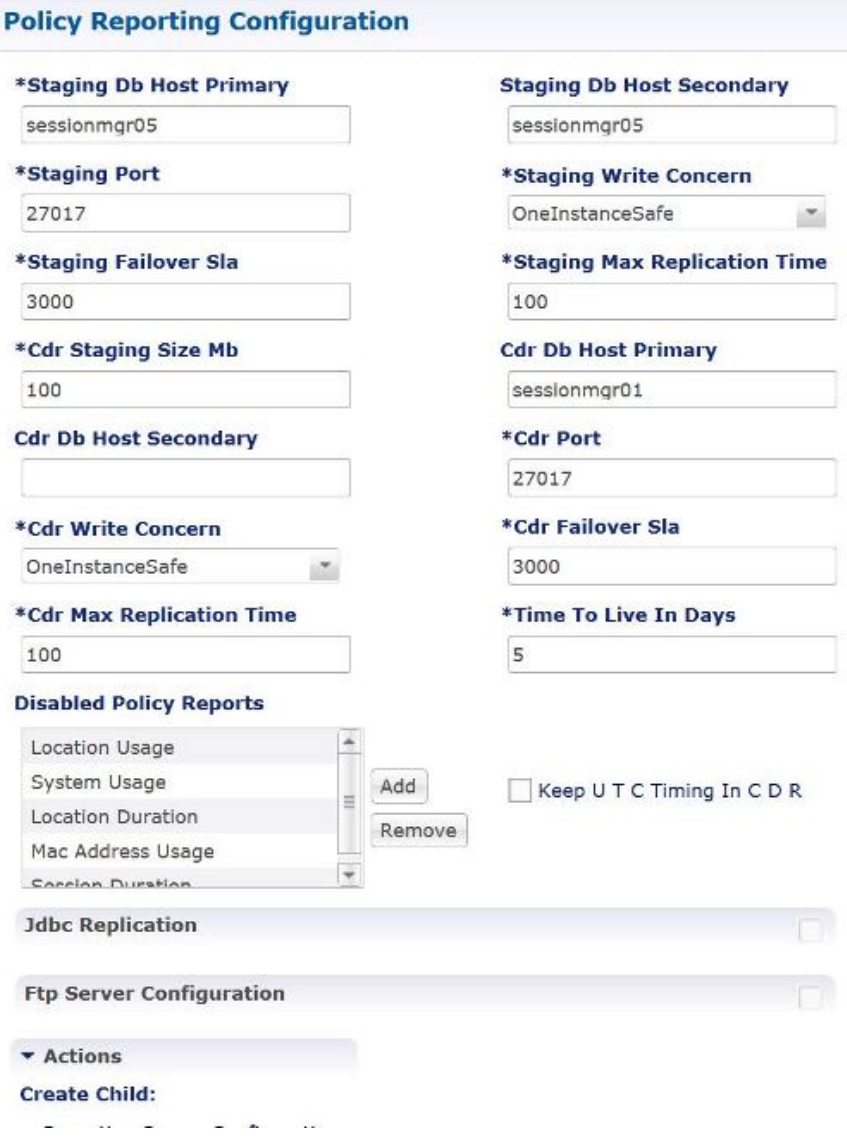

The following parameters can be configured under **Policy Reporting Configuration**:

**Table 1: Policy Reporting Configuration Parameters**

| <b>Parameter</b>                 | <b>Description</b>                                    |
|----------------------------------|-------------------------------------------------------|
| <b>Staging Db Host Primary</b>   | Enter the name of the primary host database           |
| <b>Staging Db Host Secondary</b> | Enter the name of the secondary host database         |
| <b>Staging Port</b>              | Enter the staging port number.                        |
| <b>Staging Write Concern</b>     | Select staging write concern from the drop-down list. |
| <b>Staging Failover Sla</b>      | Enter the staging failover Sla.                       |

 $\mathcal{L}$ 

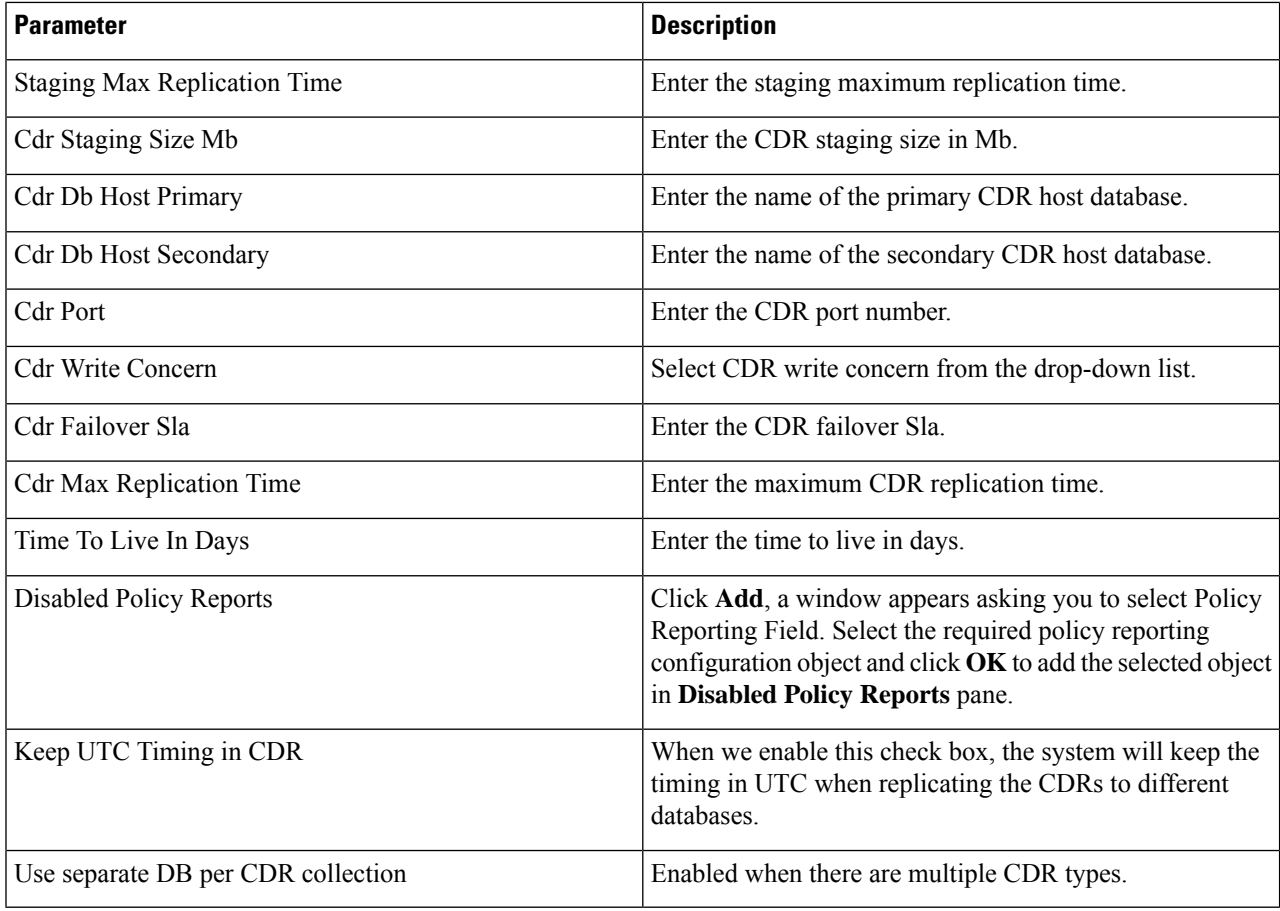

# <span id="page-13-0"></span>**Configure a Reporting Server**

To configure a reporting server, perform the following steps:

- **Step 1** On the **Policy Reporting Configuration** page, under **Create Child:** click **Reporting Server Configuration**.
- **Step 2** The **Reporting Server Configuration** page opens up. Click **select** near **Related Cdr** field.
- **Step 3** Select the required policy CDR object from **Please select a 'PolicyCdr' object...** and click **OK**. The added policy CDR is added in the **Related Cdr** field.
	- Using a Reporting Server, the user can create JDBC CDR replication, CSV replication and Realtime CSV replication. The user can also copy the current reporting server configuration. **Note**

### <span id="page-14-0"></span>**Replicate JDBC CDR**

Use this procedure if your deployment stores records for offline accounting as JDBC. To enable JDBC CDR database replication, perform the following steps:

The following steps resumes form the Step 3 in [Configure](#page-13-0) a Reporting Server, on page 6.

**Step 1** Begin from **Reference Data** > **Systems** > *name of the system* > **Plugin Configurations** > **Policy Reporting Configuration** > **Reporting Server Configuration**. **Step 2** Click **Jdbc Cdr Replication** to open JDBC CDR Replication page.

### <span id="page-14-1"></span>**Replicate CSV**

Use this procedure if your deployment uses a CSV format to store subscriber records. This screen specifies the location of the subscriber records in the output directory.

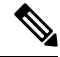

**Note**

Only one CSV configuration should be added under a given server. You can also copy the current CSV Replication configuration.

The **File Generation Schedule Location** and **File Naming Rules** related sections under Csv replication are not used for logging based CDR implementation and instead are configured via logback configuration).

To enable CSV Replication, perform the following steps:

The following steps resume from Step 3 in [Configure](#page-13-0) a Reporting Server, on page 6.

- **Step 1** Begin from **Reference Data** > **Systems** > *name of your system* > **Plugin Configuration** > **Policy Reporting Configuration** > **Reporting Server Configuration**.
- **Step 2** Click **CSV Replication** to open CSV Replication page.

The following parameters can be configured under **Csv Replication**:

#### **Table 2: CSV Replication Parameters**

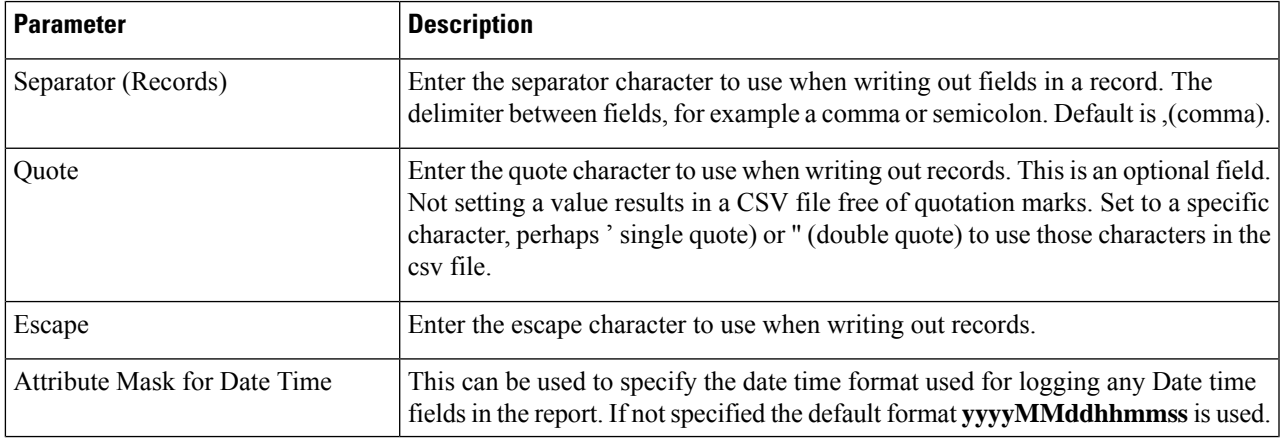

I

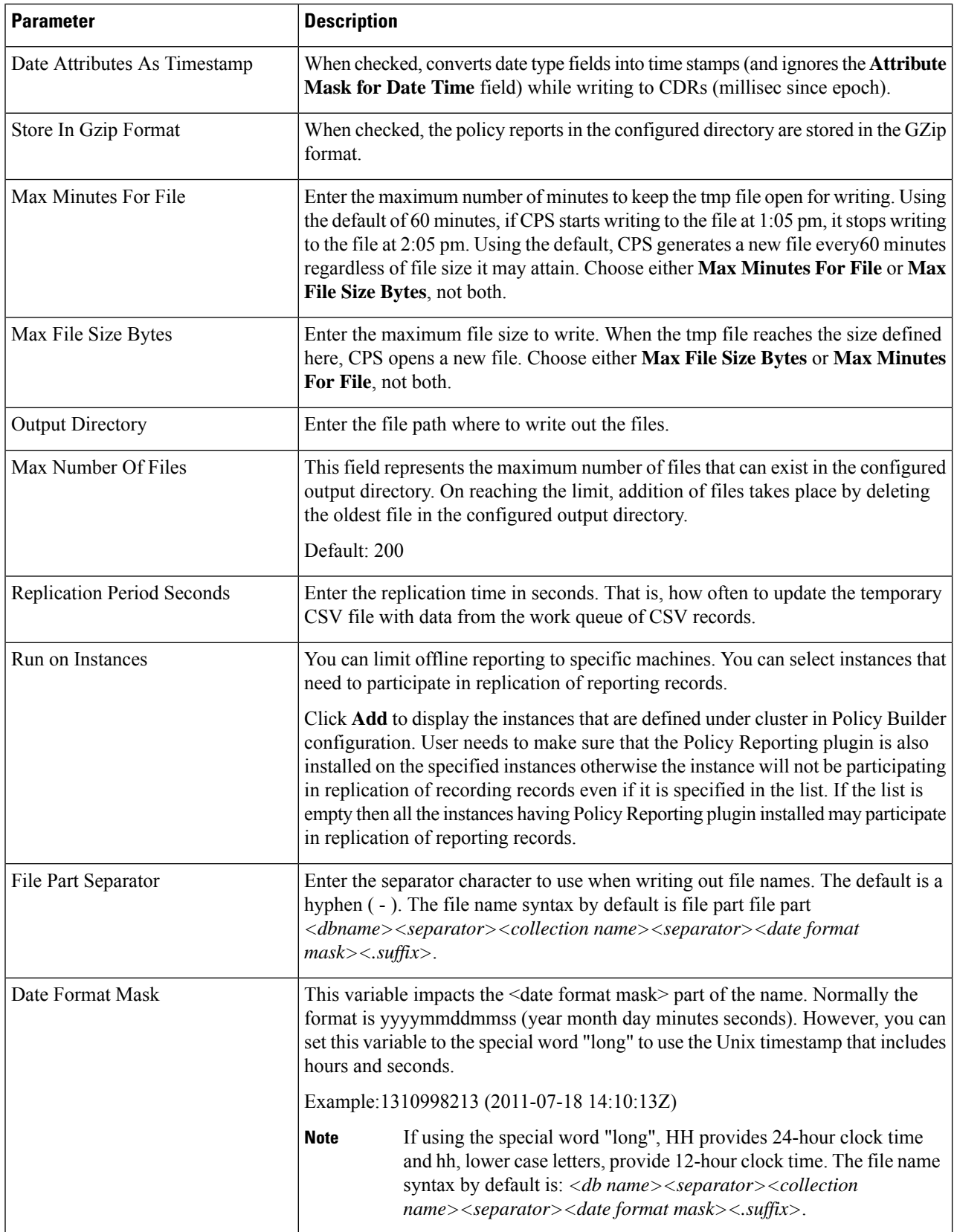

i.

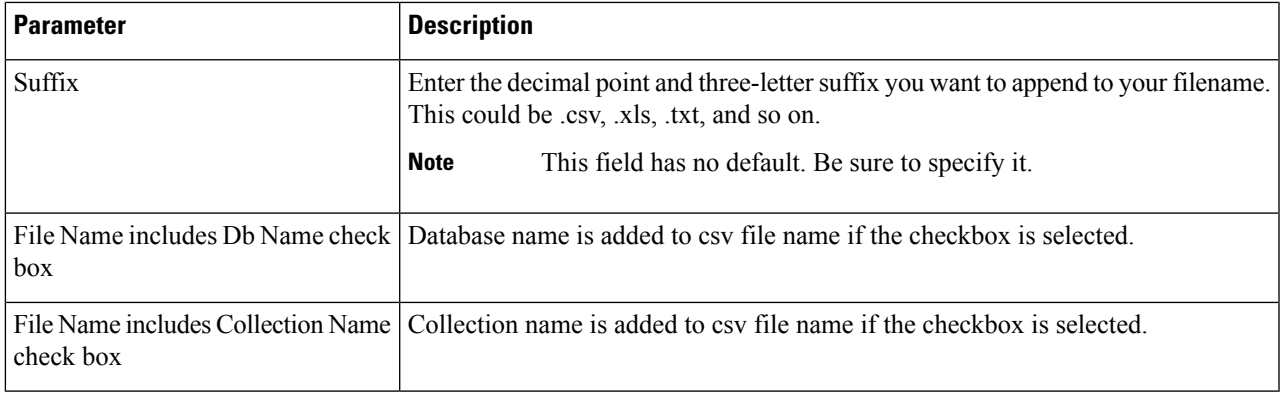

### <span id="page-16-0"></span>**Replicate Real-time CSV**

Use this procedure if your deployment uses a realtime CSV format to store subscriber records. This screen specifies the location of the subscriber records in the output directory.

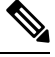

Only one realtime CSV configuration should be added under a given server. The user can also copy the current realtime CSV Replication configuration. **Note**

To enable Realtime CSV Replication, perform the following steps:

The following steps resume from Step 3 in [Configure](#page-13-0) a Reporting Server, on page 6.

**Step 1** Begin from **Reference Data** > **Systems** > *name of your system* > **Plugin Configuration** > **Policy Reporting Configuration** > **Reporting Server Configuration**.

**Step 2** Click **Realtime CSV Replication** to open Realtime CSV Replication page.

#### **Figure 2: Realtime CSV Replication**

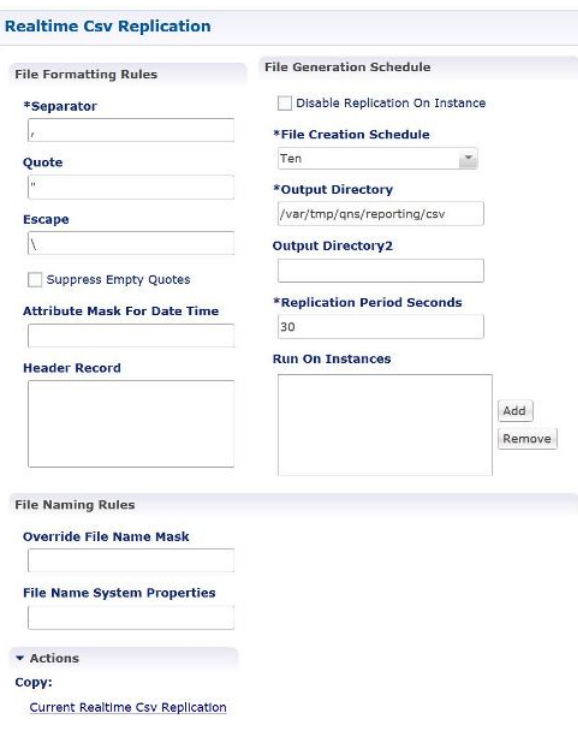

The following parameters can be configured under **Realtime Csv Replication**:

**Table 3: Realtime CSV Replication Parameters**

| <b>Parameter</b>              | <b>Description</b>                                                                                                    |
|-------------------------------|----------------------------------------------------------------------------------------------------|
| Separator (Records)           | Enter the separator character to use when writing out fields in a record. The<br>delimiter between fields, for example a comma or semicolon. Default is comma<br>$($ , $).$                                                                                                    |
| Quote                         | Enter the quote character to use when writing out records. This is an optional<br>field. Not setting a value results in a CSV file free of quotation marks. Set to a<br>specific character, perhaps ' single quote) or " double quote to use those characters<br>in the csv file. |
| Escape                        | Enter the escape character to use when writing out records.                                                                                                    |
| Attribute Mask For Date Time  | This can be used to specify the date time format used for logging any Date time<br>fields in the report. If not specified the default format yvyyMMddhhmmss is<br>used.                                                                                                    |
| <b>File Creation Schedule</b> | This field represents the frequency in minutes of the time schedule to write into<br>the csv files for real time replication.                                                                                                    |
| <b>Output Directory</b>       | Enter the file path to write the files into                                                                                                    |
| Output Directory2             | This is an additional path to store the CSV file. This field is optional                                                                                                    |

Ш

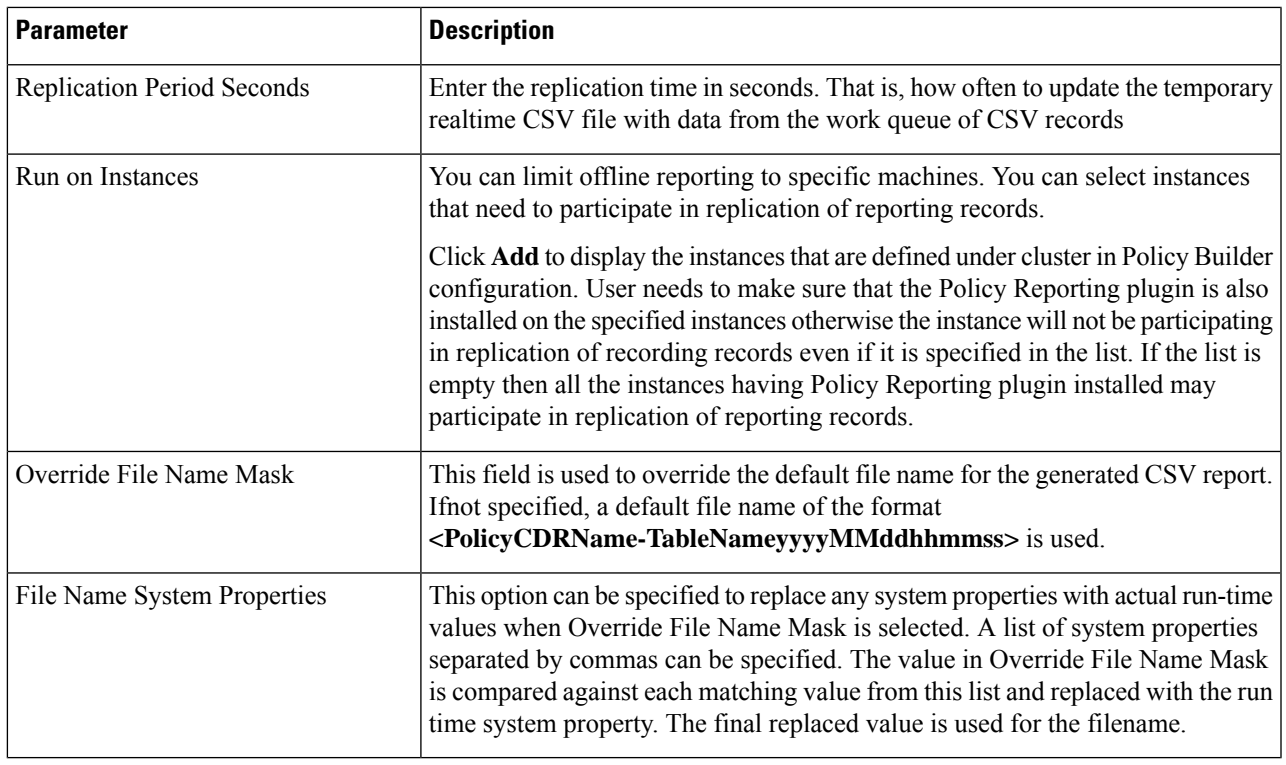

## <span id="page-18-0"></span>**Define Policies in Cisco Policy Builder**

When configuring extension points under Initial Blueprint for Policy Reporting:

- Send outbound messages records the CDRs before the outbound message is sent by the CPS.
- Post outbound message policies are executed after the outbound message is sent across by the CPS.

Based on the extension point used for configuration, the results may differ.

For example, in cases of session termination, the conditions depending on the presence of a session are not satisfied.

If *A Diameter GxTGPP Session exists*is configured in the **Conditions** pane under**Sendoutbound messages**, it captures CDRs for all messages including CCR-T message.

But if *A Diameter Gx TGPP Session exists* is configured for **Post outbound message** policies, it can capture blank CDRs for CCR-T message. This is due to the session being deleted once the CCR-T message is sent.

As mentioned above, since post outbound message policy is executed after the outbound message is sent across by the CPS, the condition *A Diameter Gx TGPP Session exists* does not hold true for CCR-T message, resulting in blank CDRs being captured.

To define a policy in the Policy Builder, add the required fields in the Policy CDR using the data fields available in the Policy Reporting field category.

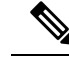

- The CDR in the reporting database should be load balanced acrossthe session managers. If high CDR (approx. 8k) is reported on primary reporting replica-set member, there is a chance of getting an issue "Secondary replica lagging behind the Primary replica" which leads to the diagnostics output in the hang state. So, the load balancing has to be done as a policy change and can be configured based on the customer environment. For more information, contact your Cisco Account representative. **Note**
- **Step 1** To add a field into a report, use the following steps:
	- a) Log in to Cisco Policy Builder. Select **Reference Data** tab.
	- b) Click **Policy Reporting** > **Policy Cdrs**.
	- c) In the **Actions** tab, click **Policy Cdr** to create a report.
	- d) In the **Policy Cdr** window, under **Reporting Cdr Columns**, click **Add** to add a new column in the report.

The default *Cdr Field Type* value is set to **Literal**. If the CDR Field Type **Data** is selected, the field name entered should have the same name as that of the data fields in the **Policy Reporting Field Type**.

e) To set a particular CDR field type, click on the default value, a drop-down appears from which you can select the required CDR Field type.

The field added into the report should be mapped with the data fields under the **Policy Reporting Field Type**.

- **Step 2** To map the fields, use the following steps:
	- a) Select the field in the **Reporting Cdr Columns** table to be mapped, and click **select** under **Reporting Column Details** > **Data** > **Field**. A window appears asking you to select Policy Reporting Field.

**Important Field** is available only when **Cdr Field Type** is **Data** under **Reporting Cdr Columns** table.

- b) Navigate to the data field that matches the field defined in the Reporting CDR column and click **OK**.
- **Step 3** Once the fields are defined for a report, conditions and policies need to be defined, which are available in the **Policies** tab. To specify a condition, use the following steps:
	- a) In the Policy Builder, select **Policies** tab.
	- b) Expand **Initial Blueprint** > **Send outbound messages**. A default policy window appears. Enter a policy name of your choice in the **Name** field.
	- c) Select **Conditions** tab to specify your condition.
	- d) To add a new condition, click **Add**. A window appears asking you to select a condition phrase. Select the required condition phrase and click **OK**.

П

#### **Figure 3: Policy**

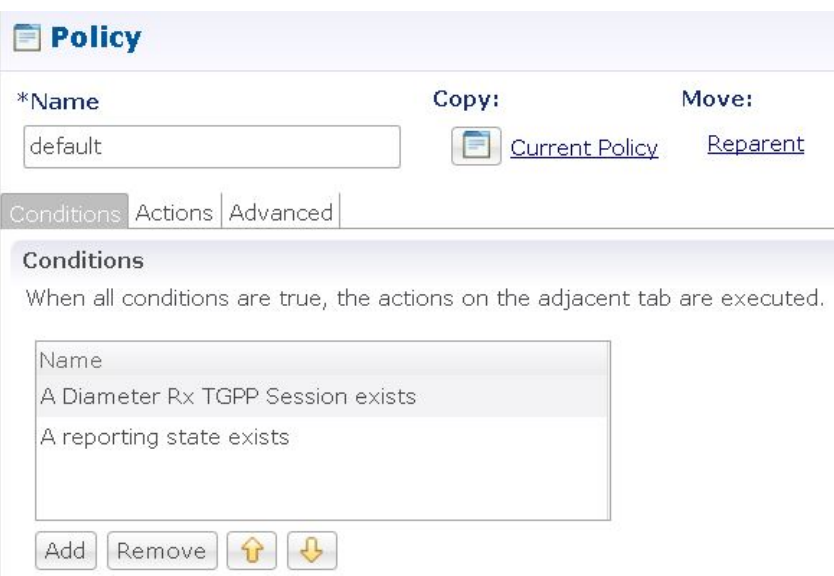

**Step 4** The user needs to initialize the Input Variables, Type and Operator Value to establish a connection with the Report. To initialize the values, use the following steps:

- a) Select **Actions** tab.
- b) Select **Add global reporting data**.
- c) Set the **Input Variables** required, the **Type** and **Operator Value**.

The Operator Value for the Input Variable Name should be the same as that of the data field defined in the Reporting CDR columns table. **Note**

# <span id="page-20-0"></span>**Policy CDR Management**

Cisco Policy Suite (CPS) generates Call Data Records (CDR). For improved management, the generated CDRs are moved onto a server, which provides external tools and dashboards for Reporting.

The following topics briefs you on the Policy CDR Management:

- Policy Reports
- Configuring Maximum Number of Files
- Configure File Transfer Protocol (FTP) for Policy CDRs
- Store files in GZip format

### <span id="page-20-1"></span>**Policy Reports**

The Policy Reports are designed to provide all its relevant details in a single page.

Viewing of the Policy Reports can be classified in two ways:

- Categorized Policy Reporting Field Types
- View Policy CDR Fields

### <span id="page-21-0"></span>**Categories of Policy Reporting Field Types**

Data Fields that are available for the Policy Reporting field Types are categorized into the following:

- NETWORK
- TRAFFIC
- PCRF
- SUBSCRIBER
- BALANCE
- SESSION

The Data Fields for each of the above mentioned Policy Reporting Fields are displayed in columns on the same page.

For example, The Data Fields for NETWORK is displayed in columns on the same page, along with its other relevant details.

#### **View Data Fields of a Category**

To view a categorized list of Policy Reporting Fields and it's Data Fields, use the following steps:

- **Step 1** Log in to Cisco Policy Builder. By default, the screen displays **Reference Data** > **Summary** window.
- **Step 2** Click **Policy Reporting**.
- **Step 3** Select **Policy Reporting Field Types**.
- **Step 4** Select a Policy Reporting Field Type from the categorized list.

For example, click NETWORK to view the list of data fields that belong to NETWORK on the right side.

The data fields related to NETWORK are displayed.

#### **Figure 4: Policy Reporting Field Type - NETWORK**

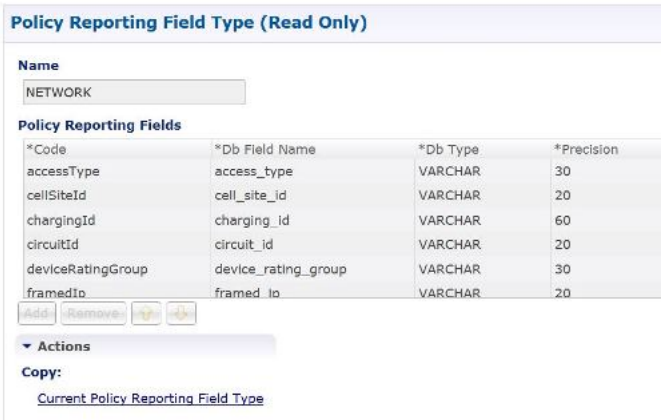

Apart from the fields in the categorized list mentioned, extra fields can be created and configured separately under a new category. These extra fields are called non-default fields.

#### **Create a Non-default Field**

To create a non-default field, perform the following steps:

#### **Step 1** Click **Policy Reporting** > **Policy Reporting Field Types**.

- **Step 2** On the right side, under **Create Child:**, click **Policy Reporting Field Type** to open policy reporting field type page.
- **Step 3** Provide a name to the category in the **Name** filed. New policy reporting fields can be added to this category.
- **Step 4** Click **Add** to create a field.
	- a) Provide a name to the field in the **Code** column.
	- b) Provide a name to the field in the **Db Field Name** column.
	- c) By default, **Db Type** is set to VARCHAR. To change the database type, click on the default field, a drop-down list appears. Select the **Db Type** required from the drop-down list.

#### **Figure 5: Policy Reporting Field Type - Customized**

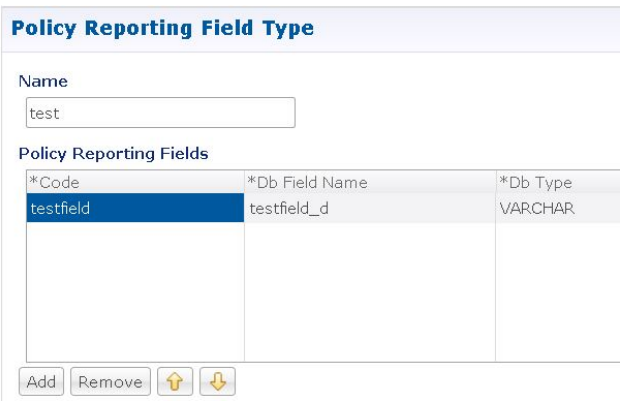

### <span id="page-23-0"></span>**View Policy CDR Fields**

The Policy CDR provides for the configuration of all the Policy Reporting Fields in the same page, avoiding the creation of multiple child pages for each Policy Report.

To view and configure the Policy Reporting Fields, perform the following steps:

- **Step 1** Log in to Cisco Policy Builder.
- **Step 2** Click **Policy Reporting** > **Policy Cdrs**.
- **Step 3** Click **Policy Cdr** under **Create Child:**.

A single report that can be configured along with its relevant details is displayed on the same page.

### <span id="page-23-1"></span>**Accumulate CDR Column Values**

You can configure a CDR column to report an accumulated value. For example, as shown in the following figure, if you want to report an accumulated value for balance used, you can set the **Type** for the**balanceUsed** column to **accumulation**, which displays the accumulated balance used reported by each CCR-U during a Gx session.

- **Step 1** In Policy Builder in the **Reference Data** tab, select **Policy Reporting** > **Policy Cdrs** in the left pane.
- **Step 2** Click **Policy Cdrs** under **Create Child**.
- **Step 3** Configure the relevant details for the report.
- **Step 4** Under **Reporting Cdr Columns**, select a **Type** of **accumulation** beside the name of the column whose values you want to accumulate.

Notice that, in this example configuration, the **imsi** CRD column is the key column.

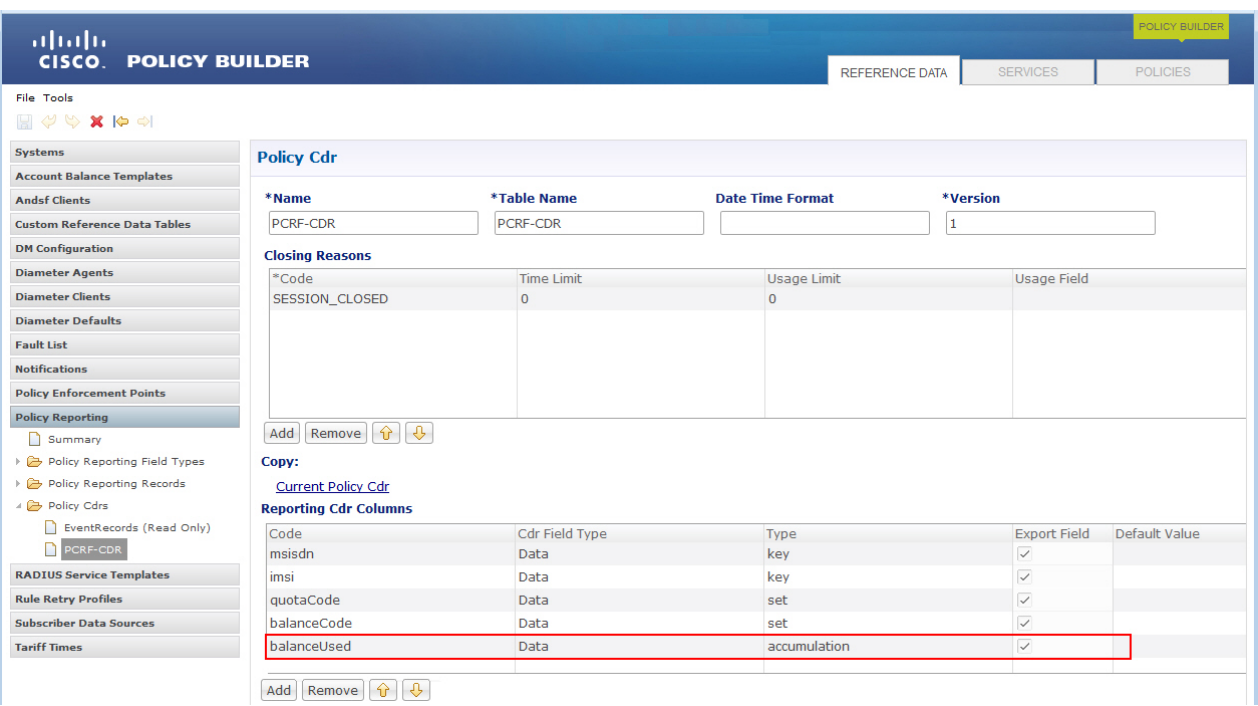

#### **Figure 6: Selecting <sup>a</sup> Type of accumulation for reporting CDR columns**

- **Step 5** Select the Policy Builder **Policies** tab.
- **Step 6** In the left pane, select **Initial Blueprint** > **Send outbound messages**.
- **Step 7** Select **PCRF-CDR** (the name of the policy CDR created above), and click the **Actions** tab in the **Policy** pane.
- **Step 8** Under **Actions**, click **Add**.
- **Step 9** In the dialog box, search for and select **Add reporting data**, and click **OK**.
- **Step 10** Select the new **Add reporting data** action in the **Actions** list. The **Policy** pane now looks like the following figure.

#### **Figure 7: Select Add reporting data Action**

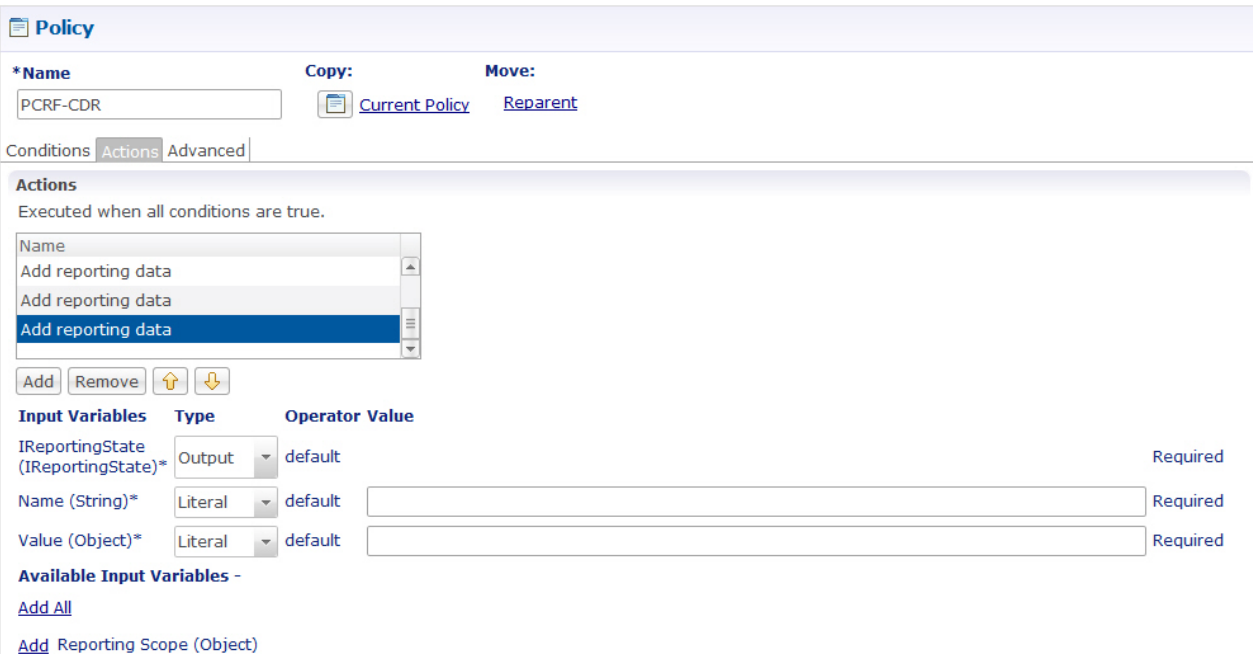

- **Step 11** Under **Type**, select **Output** for **IReportingState (IReportingState)**. The **Available Output Variables** dialog box opens.
- **Step 12** Select **IReportingState** under **A reporting state exists**, and click **OK**.
- **Step 13** For **Name** (String), type the name of the CRD column that you configured as an accumulation type (**balanceUsed** in our example).
- **Step 14** Under **Type**, select **Output** for **Value (Object)**. The **Available Output Variables** dialog box opens.
- **Step 15** Select the appropriate variable, and click **OK**. In our example, for the**balanceUsed**column, you would select **Amount Charged1** under **An OCSChargeReservationResponse exists**.
- **Step 16** Under **Available Input Variables**, click **Add** beside **Reporting Scope (Object)**.
- **Step 17** Under **Type**, select **Output** for **Reporting Scope (Object)**. The **Available Output Variables** dialog box opens.
- **Step 18** Select the name of the key CDR column under **A Diameter Gx TGPP Session exists** (**imsi** is the key column in our example) and click **OK**.

The configuration should now look like that shown in the following figure.

#### **Figure 8: Final configuration**

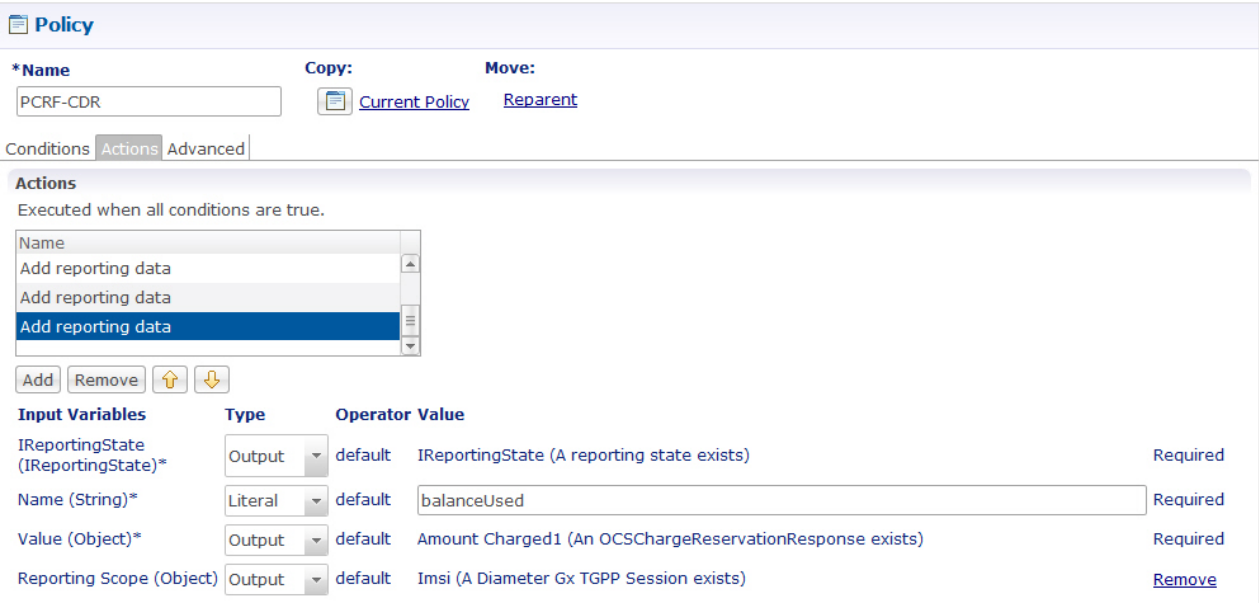

### <span id="page-26-0"></span>**Configure Maximum Number of Files**

Using maximum number of files field, you can configure the maximum limit of files that can be stored in the configured output directory. On reaching the maximum limit, the oldest report is deleted.

To set the maximum number of files, perform the following steps:

- **Step 1** Log in to Cisco Policy Builder.
- **Step 2** Click **Reference Data** > **Systems** > *select an existing system*.
- **Step 3** Expand the existing system to navigate to **Plugin Configurations**.
- **Step 4** Select **Policy Reporting Configuration** under the **Plugin Configuration** summary page. The **Policy Reporting Configuration** page is displayed.
- **Step 5** Scroll down to locate **Reporting Server Configuration**, under **Actions** and click on the link.
- **Step 6** From the **Reporting Server Configuratio**n page, under **Actions** select **Csv Replication**.
- **Step 7** Under **File Generation Schedule**, in the **Max Number of Files** configure the maximum value in the field provided.

#### **Figure 9: File Generation Schedule**

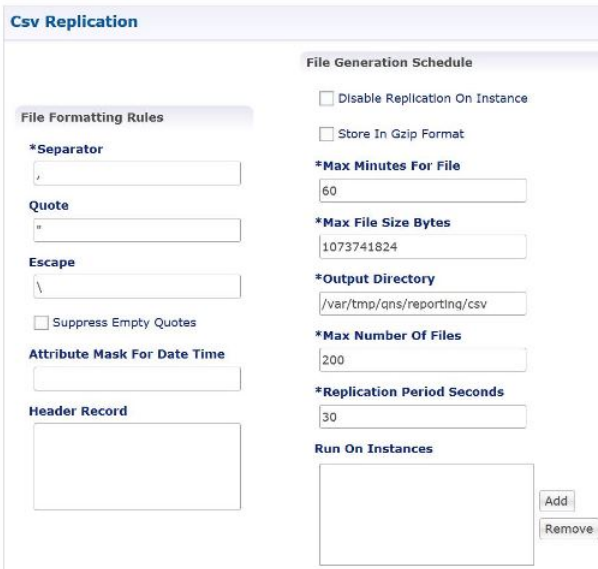

The following parameters can be configured under **File Generation Schedule**:

**Table 4: File Generation Schedule Parameters**

| <b>Parameter</b> | <b>Description</b>                                                                                                    |
|------------------|----------------------------------------------------------------------------------------------------|
|                  | Max Number of Files This field represents the maximum number of files that can exist in the configured output directory.<br>On reaching the limit, addition of files takes place by deleting the oldest file in the configured<br>output directory. |
| Allowed value    | Integer                                                                                                    |
| Default value    | <b>200</b>                                                                                                    |

### <span id="page-27-0"></span>**Configure File Transfer Protocol (FTP) for Policy CDRs**

When the FTP server is configured, the generated Policy CDR reports are copied to the configured destination directory on the primary remote server using File Transfer Protocol. If the primary remote server is not reachable, the Policy CDR reports are copied to the configured destination directory on the secondary remote server.

To configure FTP server, perform the following steps:

- **Step 1** Log in to Cisco Policy Builder.
- **Step 2** Click **Reference Data** > **Systems** > *select an existing system*.
- **Step 3** Navigate to **Plugin Configuration**.
- **Step 4** Select **Policy Reporting Configuration** under the **Plugin Configurations**. The **Policy Reporting Configuration** page appears.
- **Step 5** Locate **Ftp Server Configuration** check box and select it.

#### **Figure 10: FTP Server Configuration**

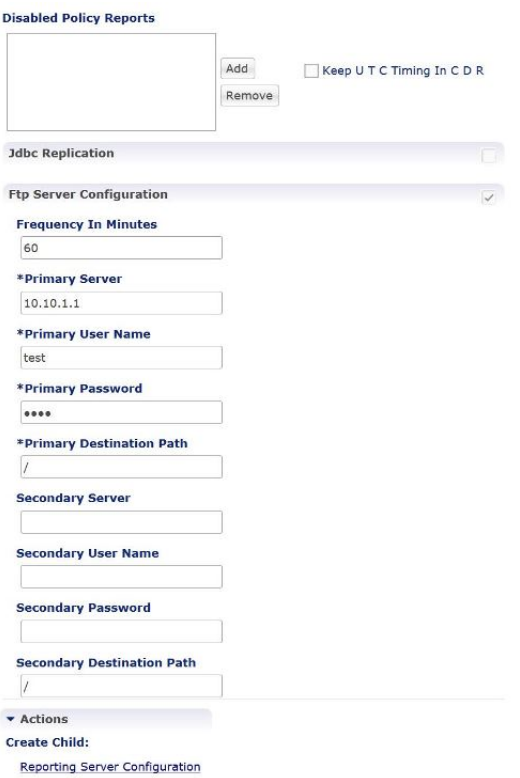

The following parameters can be configured under **Ftp Server Configuration**:

#### **Table 5: FTP Server Configuration Parameters**

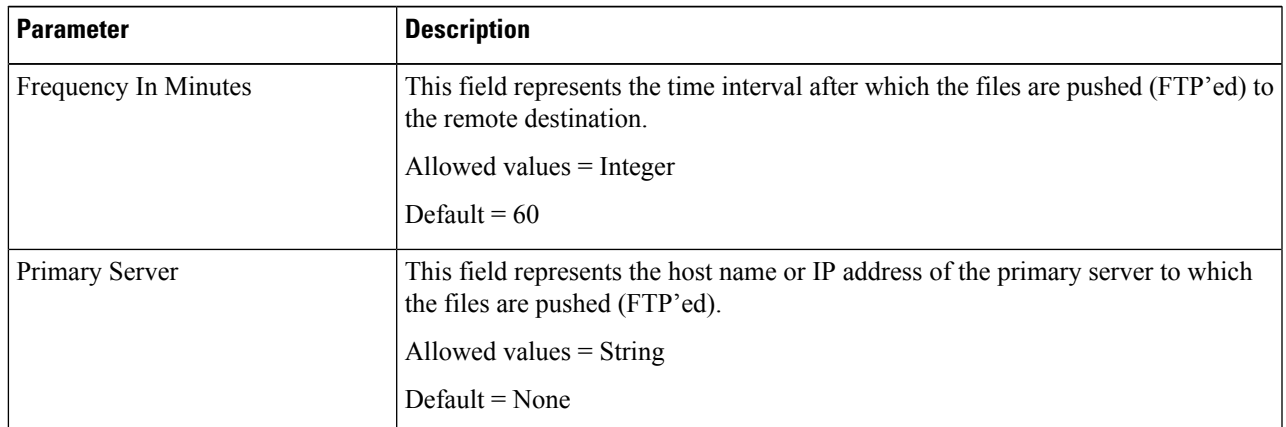

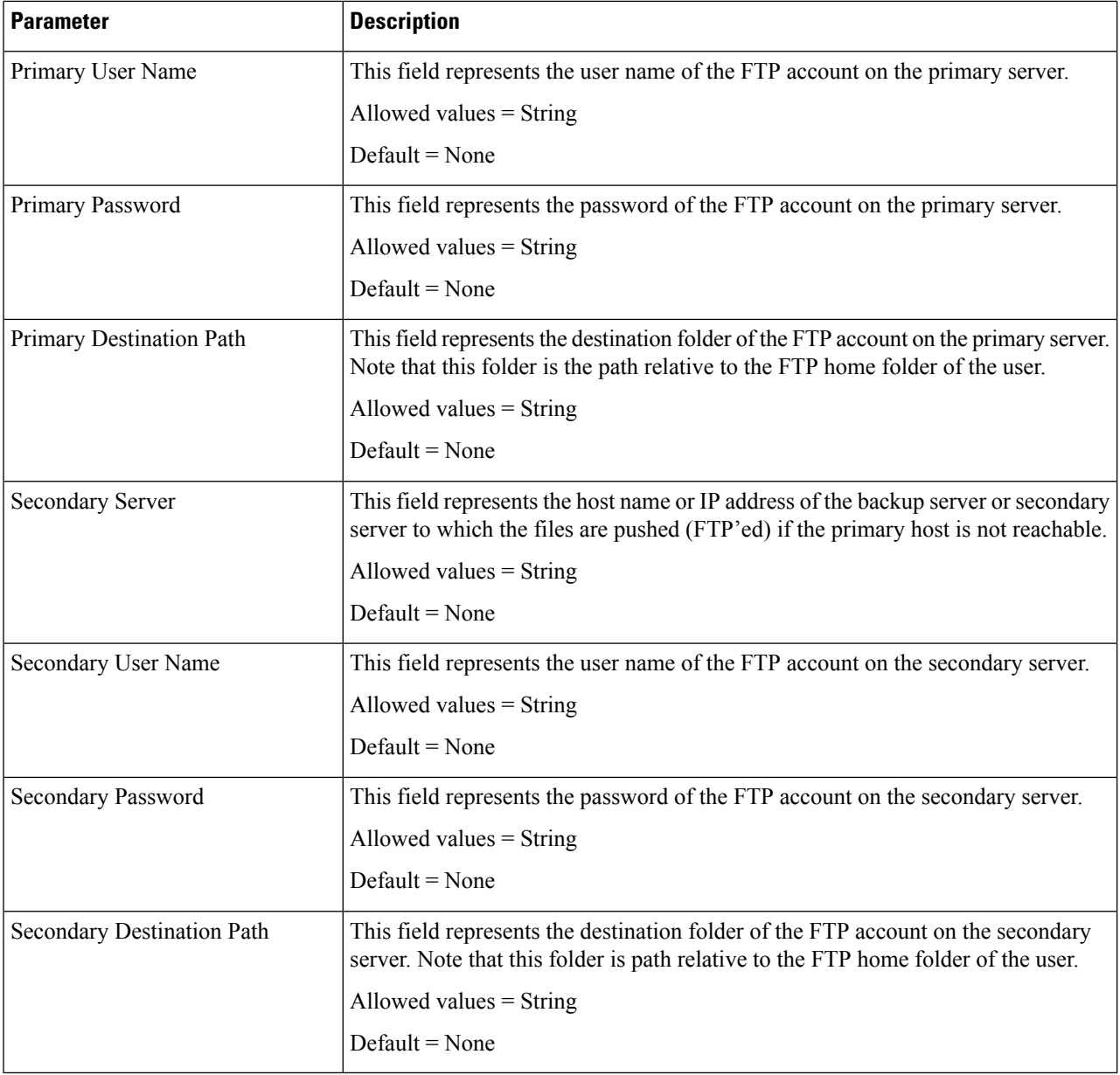

### <span id="page-29-0"></span>**Store files in GZip Format**

The policy reports in the configured directory can be stored in the GZip format.

To store the file in the GZip format, perform the following steps:

**Step 1** Log in to Cisco Policy Builder.

**Step 2** Click **Referencedata** > **Systems** > **Summary** > **Plugin Configurations** > **Policy Reporting Configuration**. ThePolicy Reporting Configuration page appears on the right side.

**Step 3** Under **Actions**, click **Reporting Server Configuration** > **Csv Replication**.

**Step 4** Under **File Generation Schedule**, select **Store In Gzip Format** check box.

By default this check box is unchecked. If this check box is enabled, the files are stored in GZip format in the configured output directory. Otherwise, files are not zipped.

### <span id="page-30-0"></span>**Non-blocking CDRs**

During the time when CDR database is down/slow, CDR attempts be logged in the Policy Server (QNS) logger (to its best but not 100% writes) and not in database, so that live traffic can be served. CDR can be made non-blocking and non-guaranteed (best effort to make it available), so that policy engine performance does not get degraded. CPS does best try to preserve CDR, however there is no guarantee.

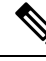

**Note** Cisco recommends disabling blocking CDRs and enable compression.

- **Step 1** Configure non-blocking CDR: Non-blocking CDR do not block the processing threads when CDR writing takes time. This prevents performance degradation of live traffic.
	- a) Add the following parameter in /etc/broadhop/qns.conf file:

-Dcisco.cdr.disableBlocking=true

b) In Cluster Manager, execute the following command to synchronize the changes to the VM nodes:

copytoall.sh /etc/broadhop/qns.conf /etc/broadhop/qns.conf

c) Execute the following commands to publish configuration and restart CPS:

```
/var/qps/bin/control/restartall.sh
```

```
restartall.sh script process will prompt for either Y/N to restart process. Enter Y to restart
the process.
```
**Caution** Executing restartall.sh will cause messages to be dropped.

- **Step 2** Configure CDR compression: CDR compression is used to compress CDR records and adds padding to improve the write performance. It also helps in preventing database lock (%) to grow over period.
	- a) Add the following parameter in /etc/broadhop/qns.conf file:

-Dcisco.cdr.compression=true

b) In Cluster Manager, execute the following command to synchronize the changes to the VM nodes:

copytoall.sh /etc/broadhop/qns.conf /etc/broadhop/qns.conf

c) Execute the following commands to publish configuration and restart CPS:

/var/qps/bin/control/restartall.sh

```
restartall.sh script process will prompt for either Y/N to restart process. Enter Y to restart
the process.
```
**Caution** Executing restartall.sh will cause messages to be dropped.

#### **Step 3** Configure CDR mongo parameters:

a) Add the following parameters in  $/etc/broadhop/qns.com$  file:

```
-Dcisco.cdr.disableBlocking=true
-Dcisco.cdr.compression=true
-Dcisco.cdr.batch=1000
-DdbSocketTimeout.cdrrep=10000
-DdbConnectTimeout.cdrrep=1200
-Dmongo.client.thread.maxWaitTime.cdrrep=1200
-Dmongo.connections.per.host.cdrrep=10
-Dmongo.threads.allowed.to.wait.for.connection.cdrrep=10
-DdbSocketTimeout.cdr=10000
-DdbConnectTimeout.cdr=1200
-Dmongo.client.thread.maxWaitTime.cdr=1200
-Dmongo.connections.per.host.cdr=10
-Dmongo.threads.allowed.to.wait.for.connection.cdr=10
-Dcisco.cdrrep.corePoolSize=5
-Dcisco.cdrrep.maxPoolSize=5
```
- You must change -Dcisco.cdr.compression=false if the CDR size is less than 400 bytes (or less than 10 fields). **Note**
- b) In Cluster Manager, execute the following command to synchronize the changes to the VM nodes:

copytoall.sh /etc/broadhop/qns.conf /etc/broadhop/qns.conf

c) Execute the following commands to publish configuration and restart CPS:

```
/var/qps/bin/control/restartall.sh
restartall.sh script process will prompt for either Y/N to restart process. Enter Y to restart
the process.
```
**Caution** Executing restartall.sh will cause messages to be dropped.

- **Step 4** Configure logger, to see dropped message. When non-blocking CDR is configured, CDR may dropped.
	- Configuring logger does not make sure that 100% records will be captured in logs. Writing too many logs impacts the performance. **Note**
	- a) Edit the /etc/broadhop/controlcenter/logback.xml file and add the following in appender section:

```
<appender name="CONSOLIDATED-REPORTING"
```

```
class="ch.qos.logback.core.rolling.RollingFileAppender">
   <file>${com.broadhop.log.dir:-/var/log/broadhop}/consolidated-reporting.log</file>
   <rollingPolicy
     class="ch.qos.logback.core.rolling.FixedWindowRollingPolicy">
     <fileNamePattern>
       ${com.broadhop.log.dir:-/var/log/broadhop}/consolidated-reporting.%i.log.gz
     </fileNamePattern>
     <minIndex>1</minIndex>
     <maxIndex>5</maxIndex>
   </rollingPolicy>
   <triggeringPolicy
     class="ch.qos.logback.core.rolling.SizeBasedTriggeringPolicy">
     <maxFileSize>100MB</maxFileSize>
   </triggeringPolicy>
   <encoder>
        <pattern>%property{HOSTNAME} ${DEFAULT_PATTERN}</pattern>
   </encoder>
</appender>
```
b) Edit the /etc/broadhop/controlcenter/logback.xml file and add the following in logger section:

```
<logger name="remote.com.broadhop.reporting.errors" level="info" additivity="false">
         <appender-ref ref="CONSOLIDATED-REPORTING" />
     </logger>
```
c) Edit the  $/$ etc $/$ broadhop $/$ logback. xml file and add the following in logger section:

```
<logger name="com.broadhop.reporting.errors" level="info" additivity="false">
         <appender-ref ref="SOCKET" />
     </logger>
```
d) Copy logger files to all VMs.

copytoall.sh /etc/broadhop/logback.xml /etc/broadhop/logback.xml

copytoall.sh /etc/broadhop/controlcenter/logback.xml /etc/broadhop/controlcenter/logback.xml

**Step 5** Configure grafana to see the average number of CDR drops and writes.

#### Jmx counters:

- cdr.drop: CDR has dropped.
- cdr.write: CDR has written.

Sample grafana query: groupByNode(cisco.quantum.qps.\*qns\*.node1.counters.cdr.\*, 6, 'sum')

# <span id="page-32-0"></span>**Charging Characteristics AVP in Diameter GY CDR's**

Cisco Policy Suite(CPS) provides the ability to produce reports on Gy Charging Characteristics AVP in Call Data Records (EDR/CDRs).

When a Gy session takes place, PS-Information in the AVPs is processed from the Gy CDR messages and populated in the reporting records. The Policy Builder is configured to populate the CDRs with the required fields, when a Gy Session is initiated.

This section covers the following topics:

- Add Variables to Policy Reporting Field Types
- Create Call Data Record (CDR) for a Gy Session
- Define Conditions for a Gy Session

### <span id="page-32-1"></span>**Add Variables to Policy Reporting Field Types**

To add variable to a non-default Policy Reporting Field Type, perform the following steps:

**Step 1** Log in to Policy Builder.

- **Step 2** Click **Reference Data** > **Policy Reporting** > **Policy Reporting Field Types**. A summary window appears on the right side.
- **Step 3** In the summary window, click **Policy Reporting Field Type** to create a non-default policy reporting field type.
- **Step 4** Provide a name for the policy reporting field type in the **Name** field.
- **Step 5** In the **Policy Reporting Fields** table, click **Add** to add a variable.
- **Step 6** To create the CDR for the Gy Session, the AVP (variables) need to be added.
	- a) Enter the variable name in the **Code** column.
	- b) Enter the database field name in the **Db Field Name** column.
	- c) Select the database type from the **Db Type** drop-down list. By default, the database type is set to *VARCHAR*.
		- d) Enter the value of precision in the **Precision** column.
- **Step 7** Click **Add** to add more variables to the Policy Reporting Field Type.

#### **Figure 11: Add Variables to Policy Reporting Field Types**

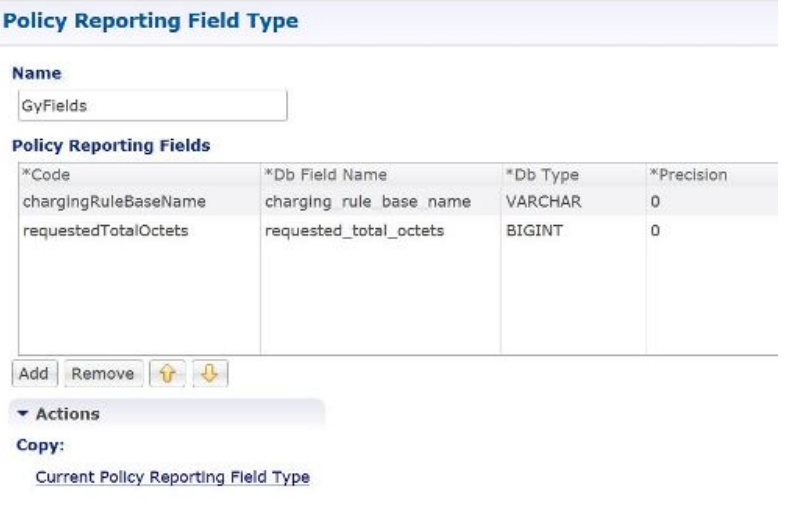

<span id="page-33-0"></span>**Step 8** Click the **Save** icon to save the new policy reporting field type.

### **Create Call Data Record (CDR) for a Gy Session**

To create a CDR for a Gy session, perform the following steps:

- **Step 1** Log in to Policy Builder.
- **Step 2** Click **Reference Data** > **Policy Reporting** > **Policy Cdr**. A summary window appears on the right side.
- **Step 3** In the summary window, click **Policy Cdr** to create a new report.
- **Step 4** Provide name and table name to the new report in the **Name** field and the **Table Name** field respectively.
- **Step 5** Enter a value for the **Version** field.
- **Step 6** In the **Reporting Cdr Columns** table, add the variables required as defined in the **Policy Reporting Field Types** created for the Gy session. To add required the required variables:
	- a) Click **Add** to add a new row to the table.
	- b) Enter the variable name in the **Code** column. The variable being added should be the same as the variable defined in the Policy Reporting Field Type.
- c) Set the **Cdr Field Type** value by selecting a type from the drop-down list. By default, the value is *Literal*.
- d) Set the **Type** using the values from the drop-down list. By default, the value is *key*.

After the addition of all the required variables in the **Reporting Cdr Columns** table, the variables need to be associated to its field defined in the Policy Reporting Field Type.

**Step 7** To associate the variables with the Policy Reporting Field Type:

Repeat the following steps for all the variables defined in **Reporting Cdr Columns** table.

- a) Select the variable from the Reporting Cdr Column to be associated.
- b) In the **Reporting Column Details** > **Data** > **Field**, click **select**. A window is displayed.
- c) Select the field to which the variable needs to be associated with and click **OK**.

**Important Field** is active only for those reporting CDR column entries for which **Cdr Field Type** is *Data*.

### <span id="page-34-0"></span>**Define Conditions for a Gy Session**

When a Gy session is initiated the Policy Report defined in the above sections is populated with the Call Data Records (CDR).

In order to populate the policy report when a Gy session is initiated, conditions are needed to be defined. These conditions are defined under the **Policies**tab. When a Gy session isinitiated if the conditionsis matched, the policy report is populated for the required fields in the CDR.

To define a condition, perform the following steps:

- **Step 1** Click on the **Policies** Tab, a summary window is displayed.
- **Step 2** In the left pane, click **Initial Blueprint** > **Post outbound message policies** > **GyCDR** .
- **Step 3** In the **Policy**page, select **Conditions** tab.
- **Step 4** Select the required condition from the **Conditions** tab.

A list of available input variables are displayed, which can be assigned to the condition in the **Actions** tab, where all the defined conditions are executed.

**Step 5** Select **Actions** tab and click **Add**to add an action. A window is displayed requesting the user to select an **Action Phrase**.

- **Step 6** Select *Add reporting data* and click **OK**. For the selected action, assign the Input Variables, Type and Operator Value.
- **Step 7** For the input variable, *IReportingState*, assign the output variable type from the drop-down list. Select *Output*. A window displaying the available output variables is displayed. Select the required output variable and click **OK**.
- **Step 8** For the input variable, *Value*, assign the output variable type from the drop-down list. Select *Output*. A window displaying the available output variables is displayed. Select the required output variable and click **OK**.
- **Step 9** For the input variable, *Name*, enter the field name such that the field name is matched with the Gy field name created in Policy Cdr field.

The output field name defined for **Name** should be the same as defined in the Policy Cdr to populate the column in the policy report accordingly.

When a Gy session is initiated, the condition *A Gy V8 session exists* is checked. If the condition is matched, the values that are defined in the **Actions** tab are executed and the fields in the policy report are populated respectively.

## <span id="page-35-0"></span>**Remove MySQL JDBC Connectors from Standard Load Line-up**

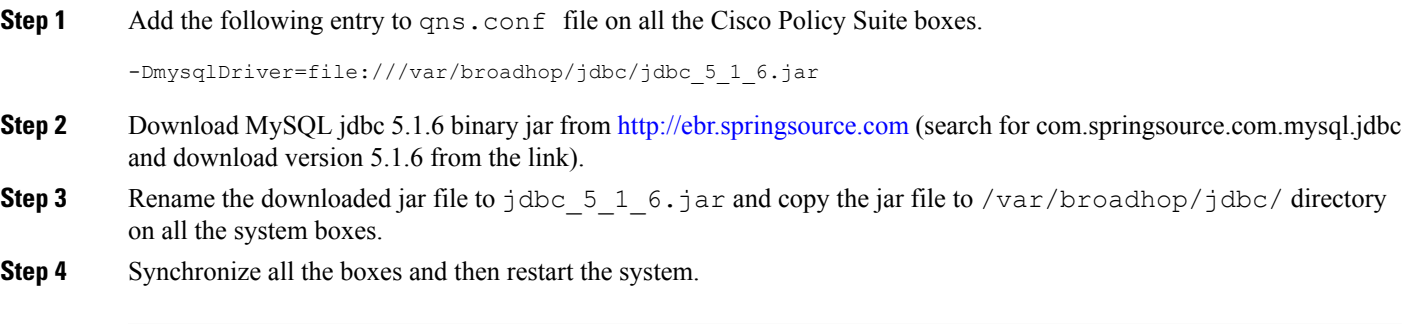

# <span id="page-35-1"></span>**Configuration File Parameters**

In addition to the configurations mentioned in the above sections, the following parameters need to be set in qns.conf file.

• Parameter disableCdrReplication in qns.conf file:

This flag is used to specify whether the process should participate in doing CDR replication or not.

- If disableCdrReplication is set to true (as disableCdrReplication=true) then the processes using corresponding configuration file will not participate in CDR replication.
- If disableCdrReplication is set to false (as disableCdrReplication=false) then the processes using corresponding configuration file will participate in CDR replication.
- If disableCdrReplication is not specified then disableCdrReplication=false will be used as default and corresponding behavior is applicable.

By default, this flag is set as false. Configuration is applicable only for processes for which com.broadhop.policyintel.service.feature is installed. It does not have any effect on other processes.

Example:

- With disableCdrReplication=true in /var/broadhop/qns.conf file, none of the processes will participate in CDR replication as /var/broadhop/qns.conf is used by all processes.
- With disableCdrReplication=true in /etc/broadhop/pcrf/qns.conf file,PolicyServer (QNS) VMs processes will not participate in CDR replication as /etc/broadhop/pcrf/qns.conf is used by process on Policy Server VMs.

For synchronizing configuration files from Cluster Manager to VM, refer to *CPS Installation Guide* for 9.0.0 and prior releases or *CPS Installation Guide for VMware* for 9.1.0 and later releases.

• Parameter oracleDriver in qns.conf file.

This flag is used to specify the oracle driver to be used for replication to database.

Configuration is applicable only for processes that have com.broadhop.policyintel.service.feature installed and are participating in database replication. It does not have any effect for other processes.

Example:

-DoracleDriver=file:///var/broadhop/odbc7.jar

Oracle ODBC jar can be downloaded from [http://www.oracle.com/technetwork/database/features/jdbc/.](http://www.oracle.com/technetwork/database/features/jdbc/)

Downloaded jar may need to be renamed to the name specified in configuration and needs to be copied to all required VMs at the same path that is specified in above configuration.

#### **Enabling Redis Reporting**

You can add the following parameters in the qns.conf file to enable Redis for reporting purposes. When you enable these parameters, the current Mongo storage is bypassed, and each Policy Server node writes the CDRs to a Redis queue.

• The enableRedisReporting parameter enables Redis reporting and bypasses Mongo when set to true. This parameter should be configured on each Policy Server and Policy Director. Possible values are true and false. If this parameter is not present in the qns.conf file, the default value is false.

Example:

-DenableRedisReporting=true

• The reporting.redissLa parameter sets the time an incoming message from the Redis server remains in the reporting queue before being dropped. This parameter should be configured on all Policy Director nodes, or on any node that is performing replication. The value is in milliseconds, and the default value is 500. You may want to increase this value based on your requirements.

Example:

-Dreporting.redisSLA=1000

 $\mathbf I$ 

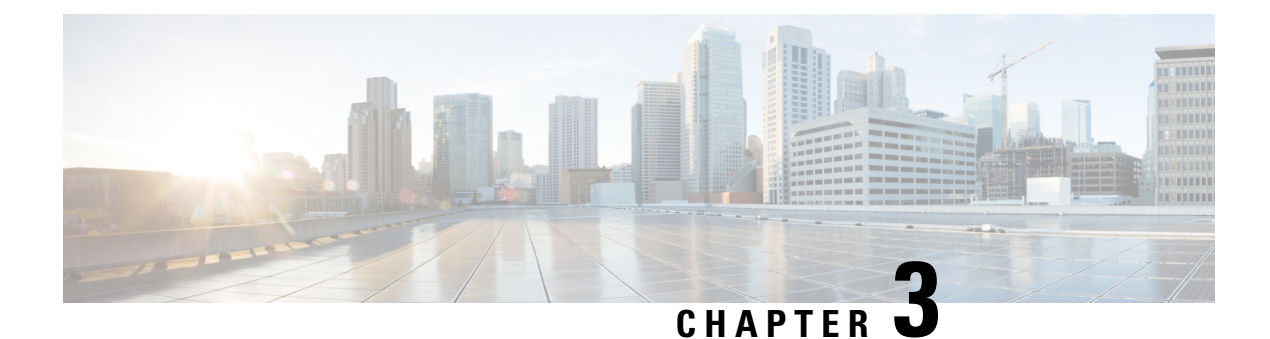

# <span id="page-38-0"></span>**CDR/EDR Field Descriptions**

- Default Policy [Reporting](#page-38-1) Fields, on page 31
- [Diameter](#page-58-0) EDR counter List for Gx, on page 51

# <span id="page-38-1"></span>**Default Policy Reporting Fields**

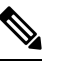

**Note**

RADIUS-based policy control is no longer supported in CPS 14.0.0 and later releases as 3GPP Gx Diameter interface has become the industry-standard policy control interface.

**Table 6: Default Policy Reporting Fields**

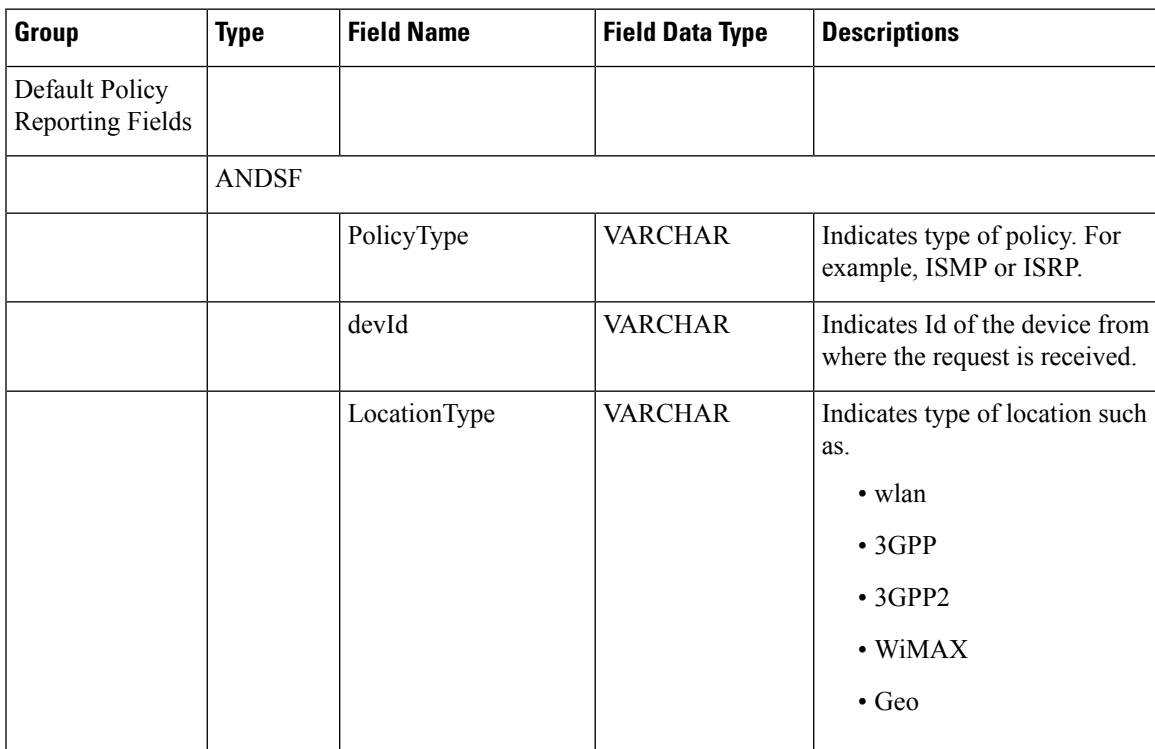

L

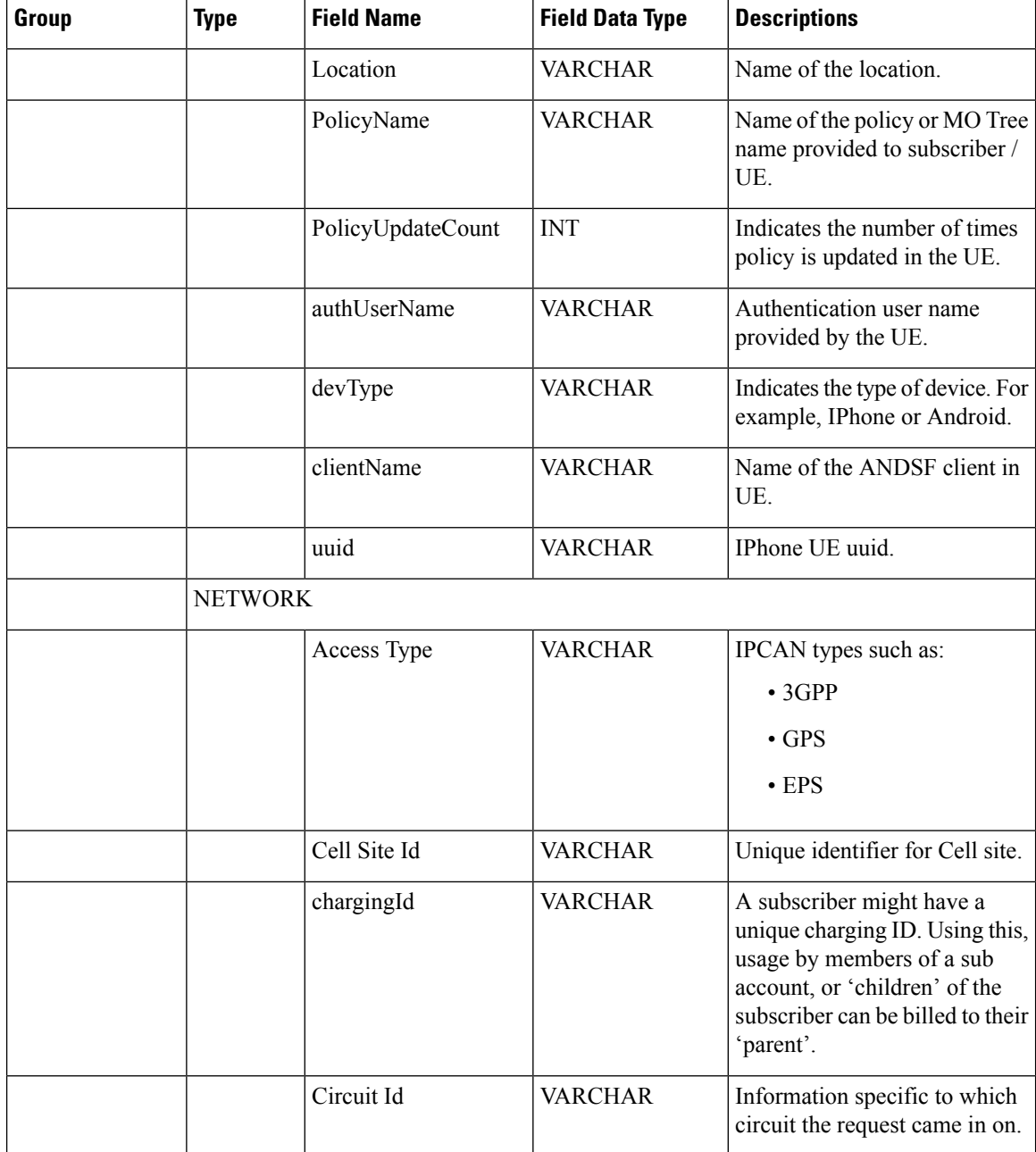

 $\mathbf l$ 

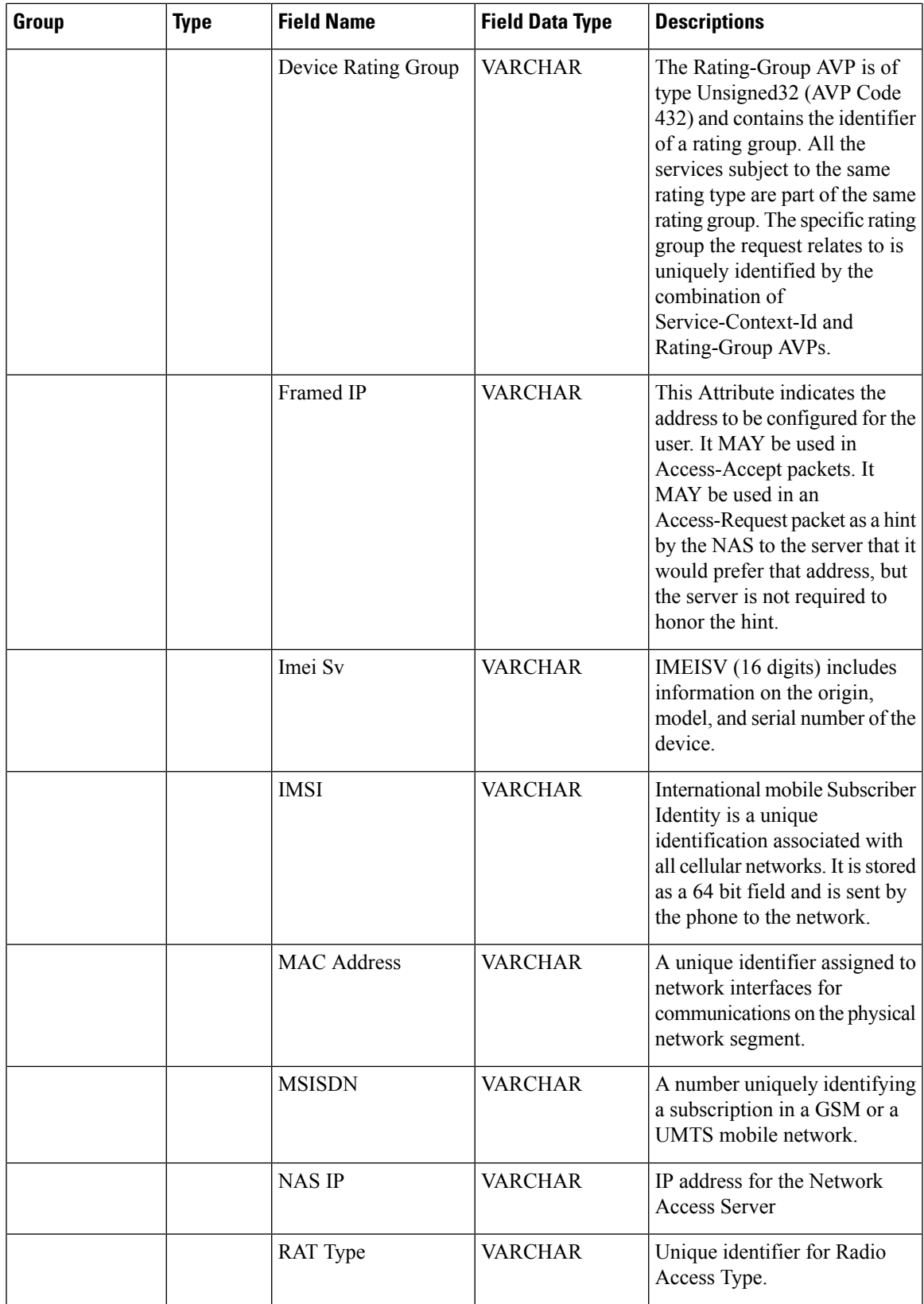

I

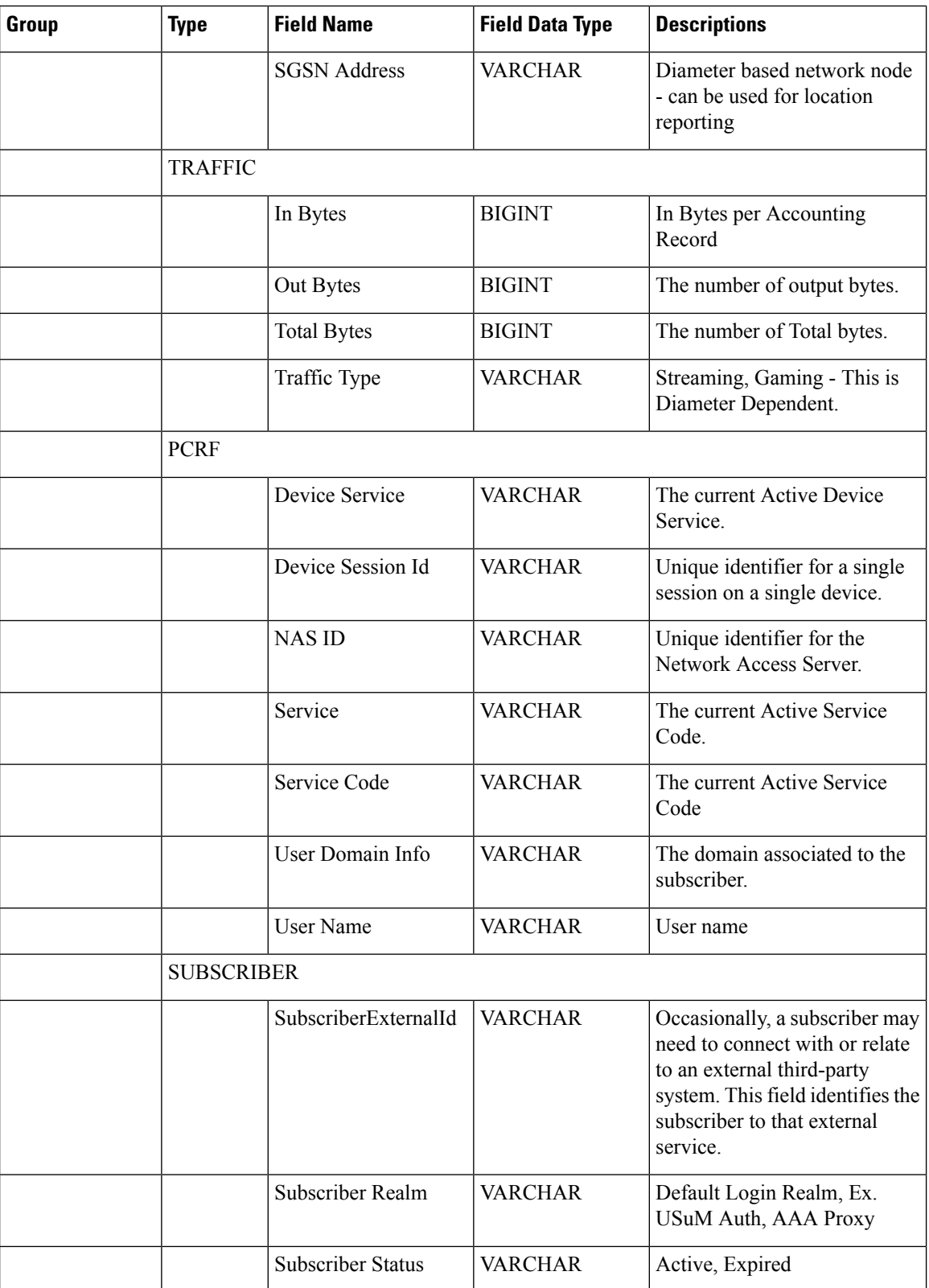

i.

 $\mathbf l$ 

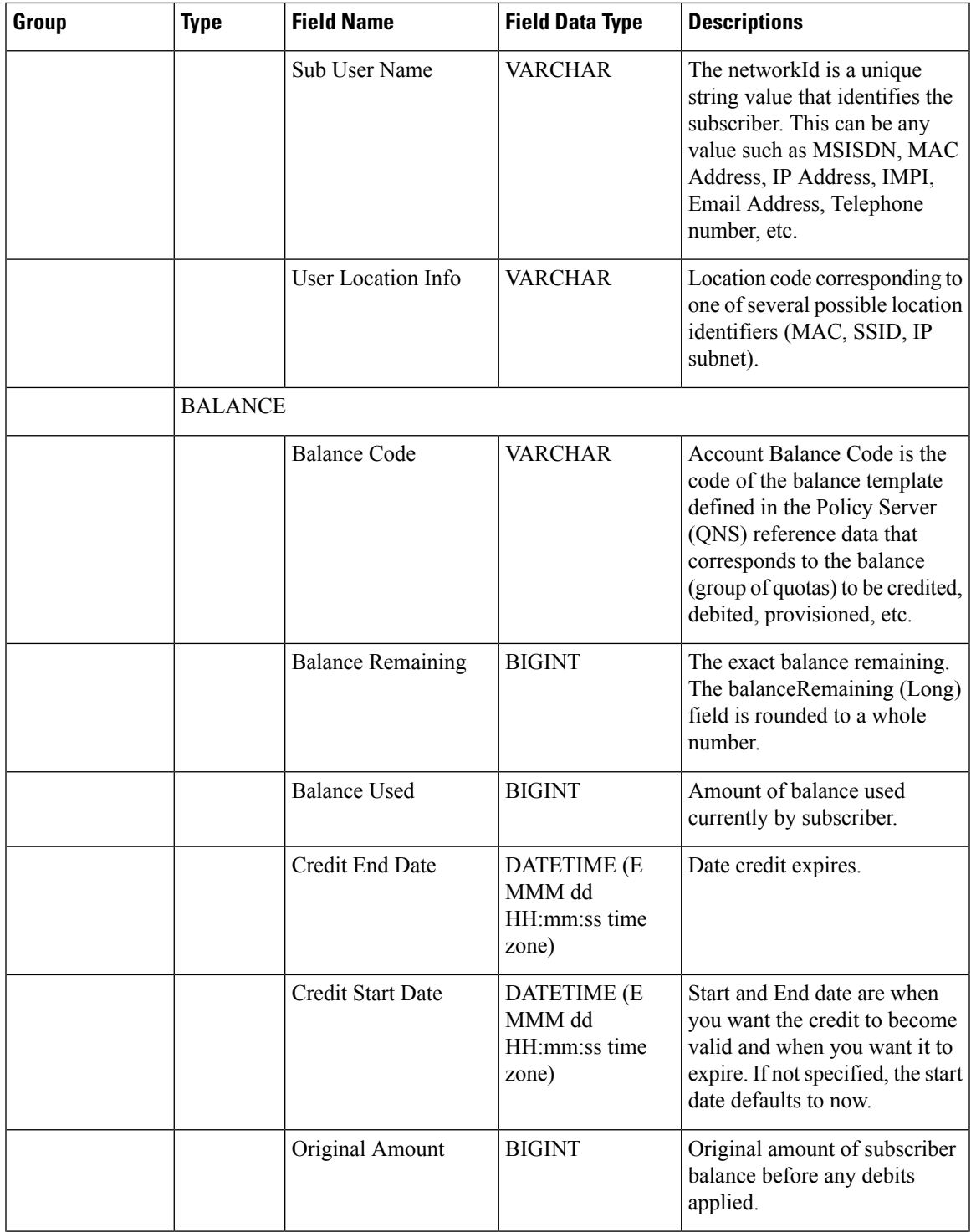

I

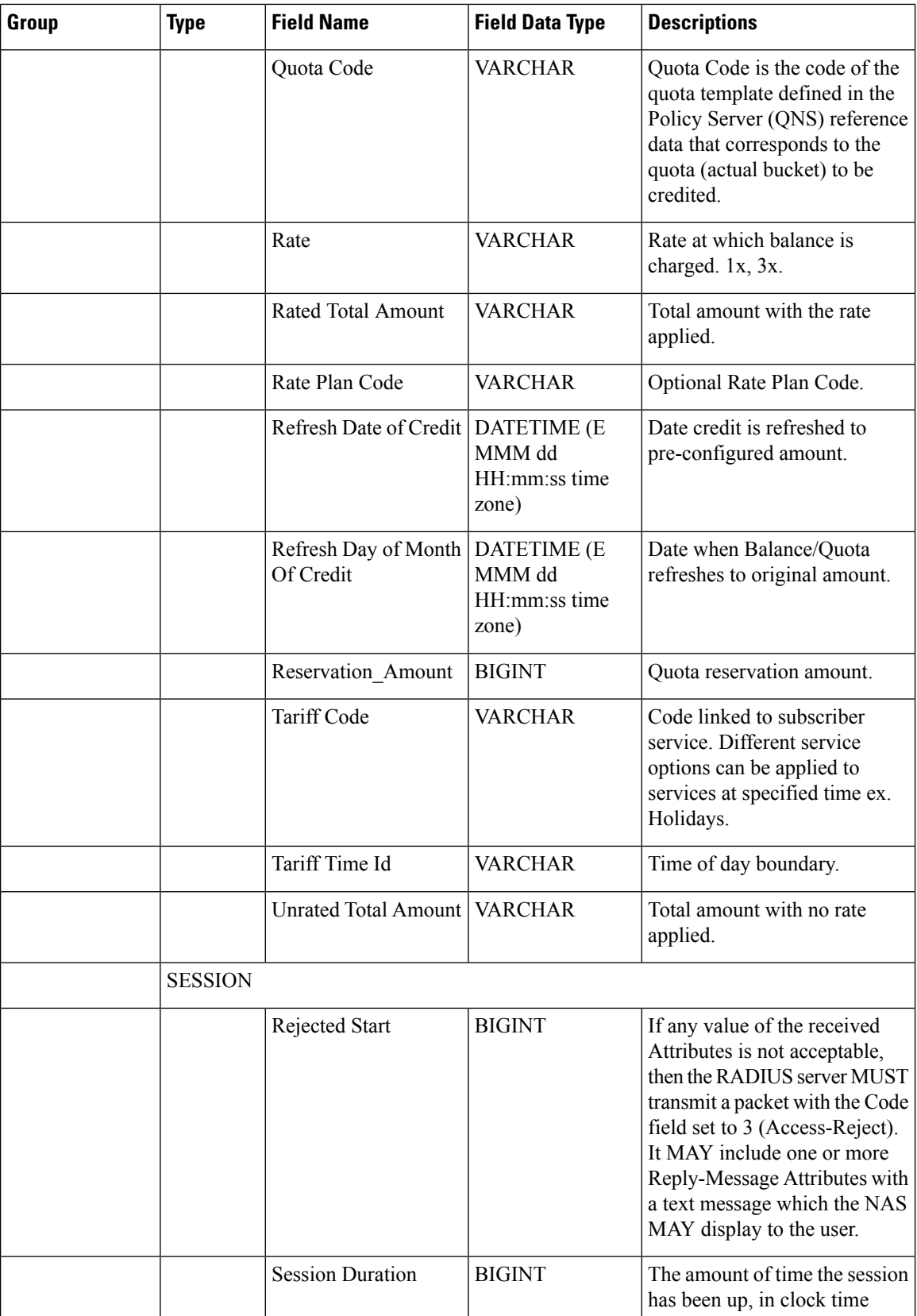

i.

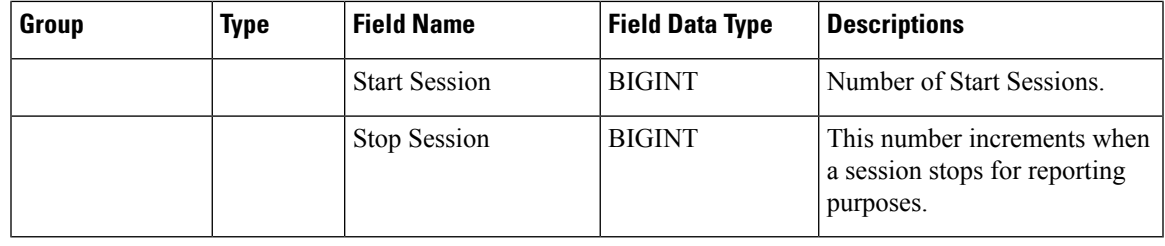

### <span id="page-44-0"></span>**Custom Reference Data**

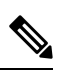

RADIUS-based policy control is no longer supported in CPS 14.0.0 and later releases as 3GPP Gx Diameter interface has become the industry-standard policy control interface. **Note**

#### **Table 7: Custom Reference Data**

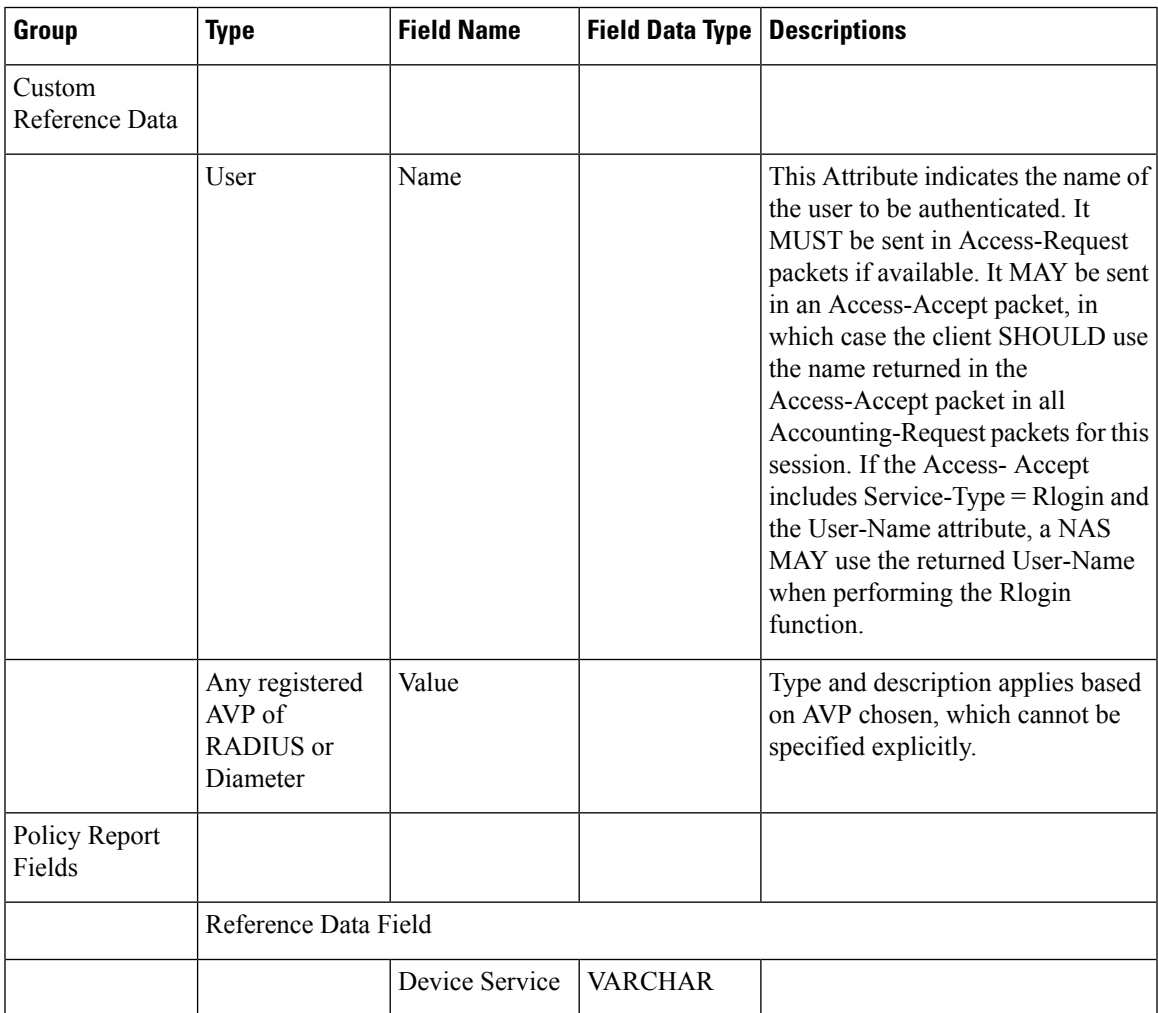

I

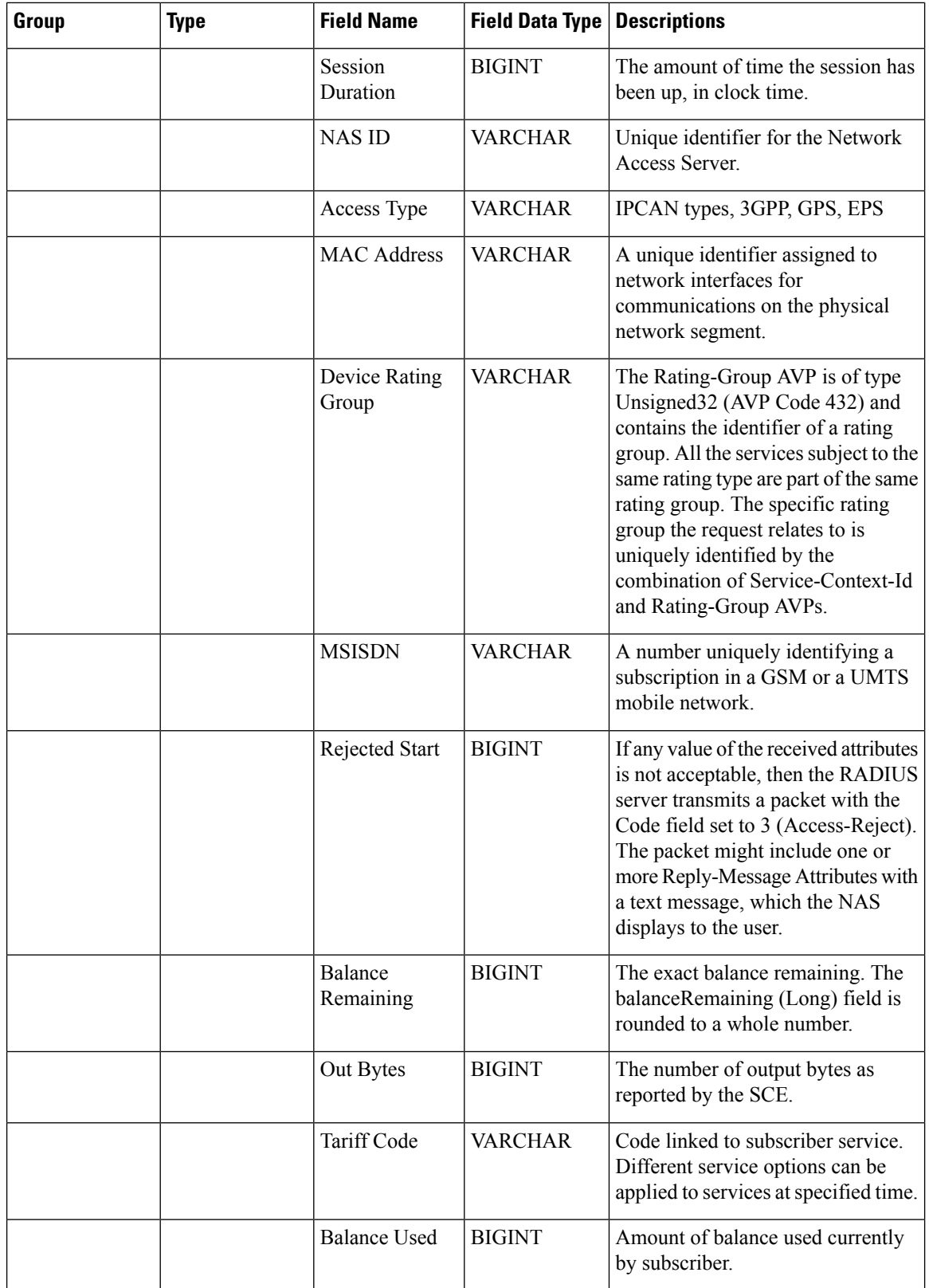

 $\mathbf l$ 

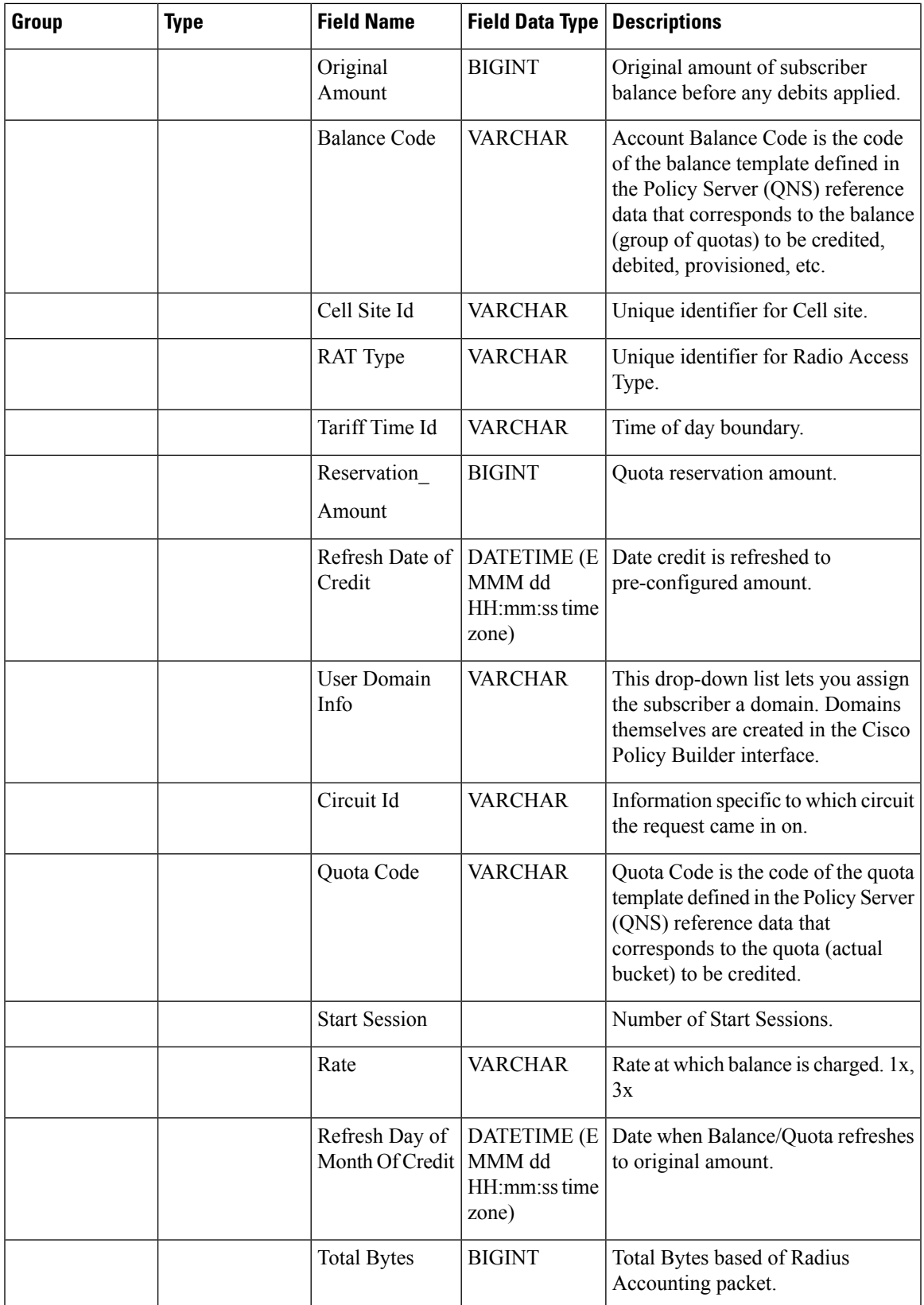

I

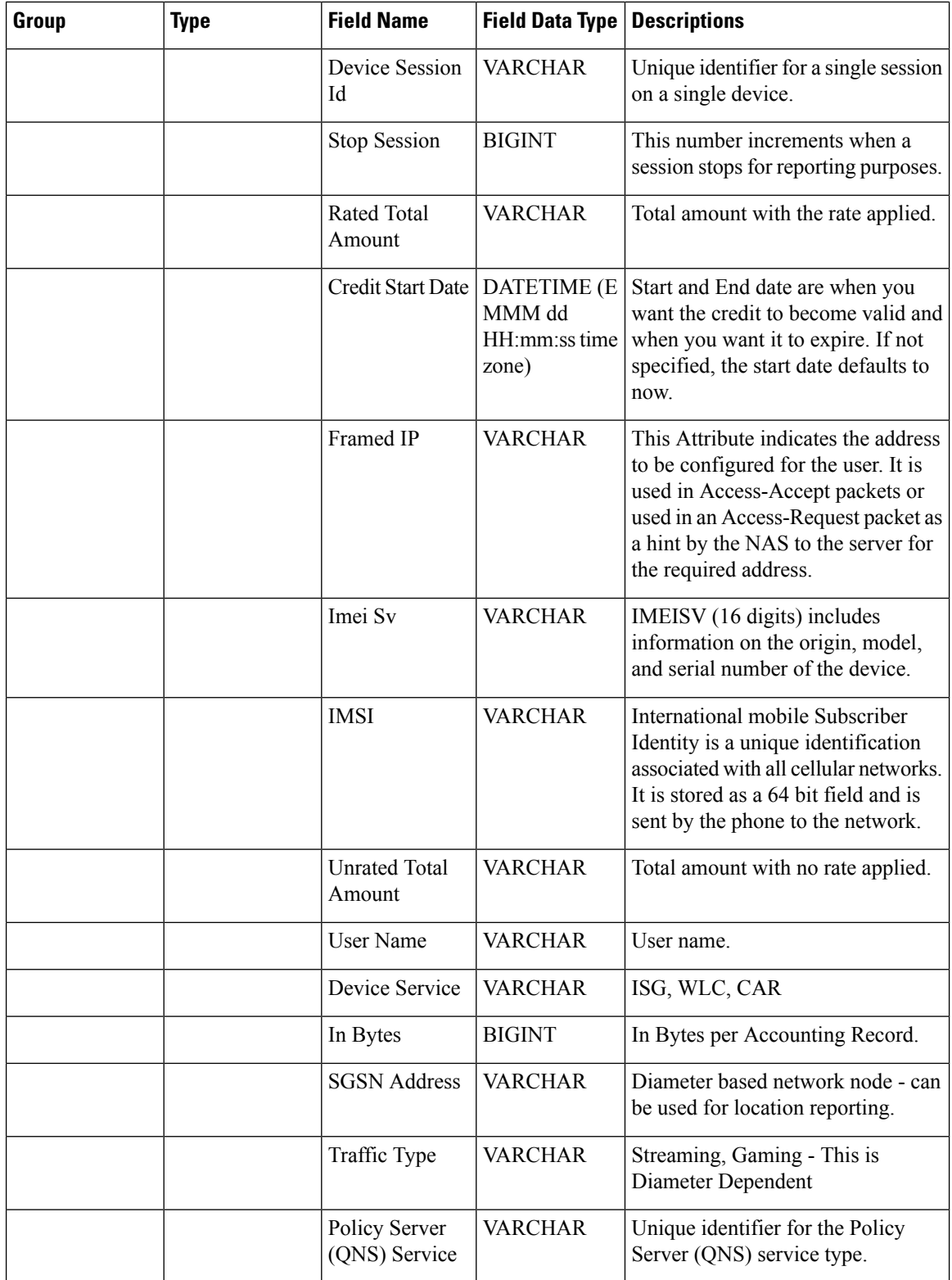

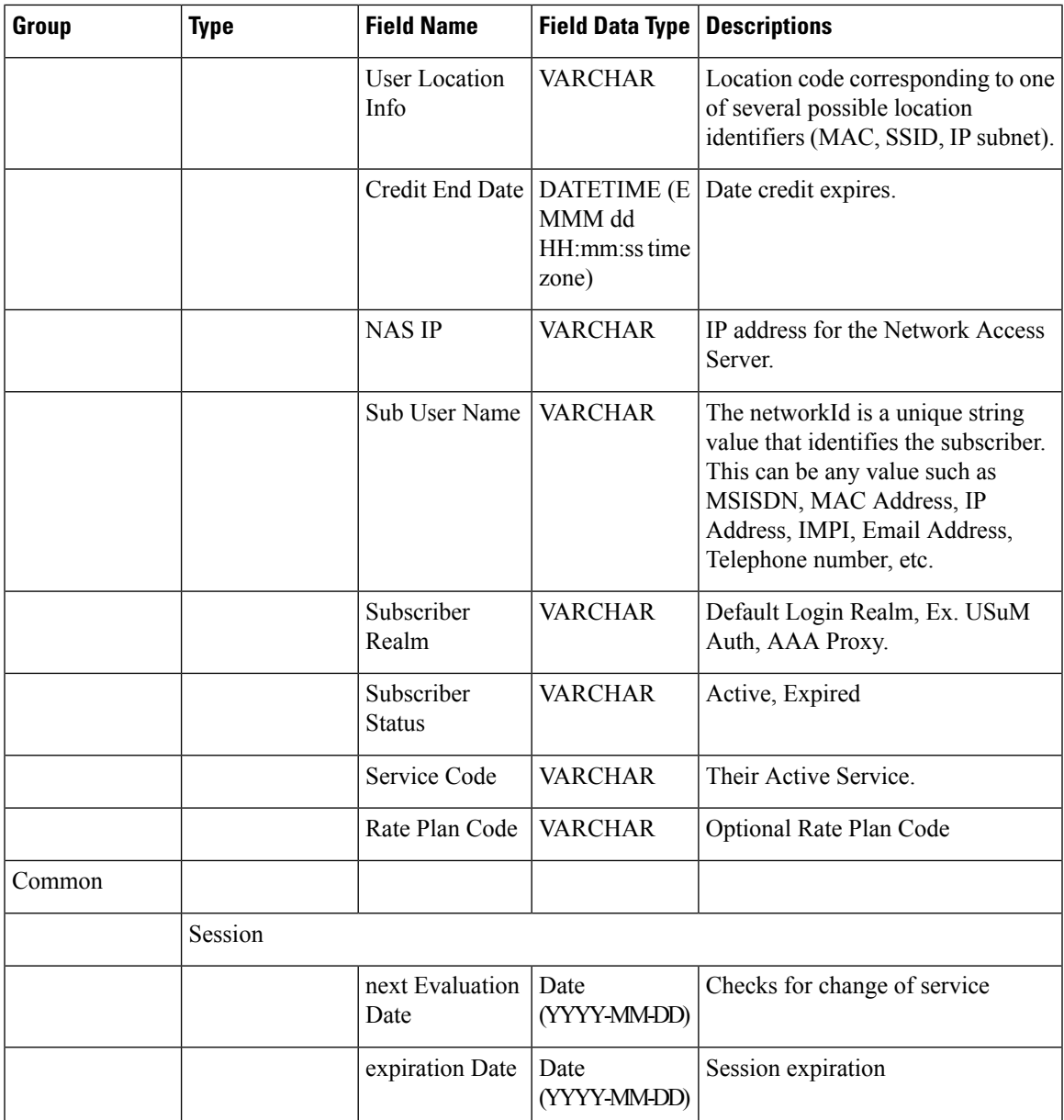

# <span id="page-48-0"></span>**Field Descriptions: SPR Common**

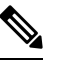

**Note**

RADIUS-based policy control is no longer supported in CPS 14.0.0 and later releases as 3GPP Gx Diameter interface has become the industry-standard policy control interface.

I

#### **Table 8: Field Descriptions: SPR Common**

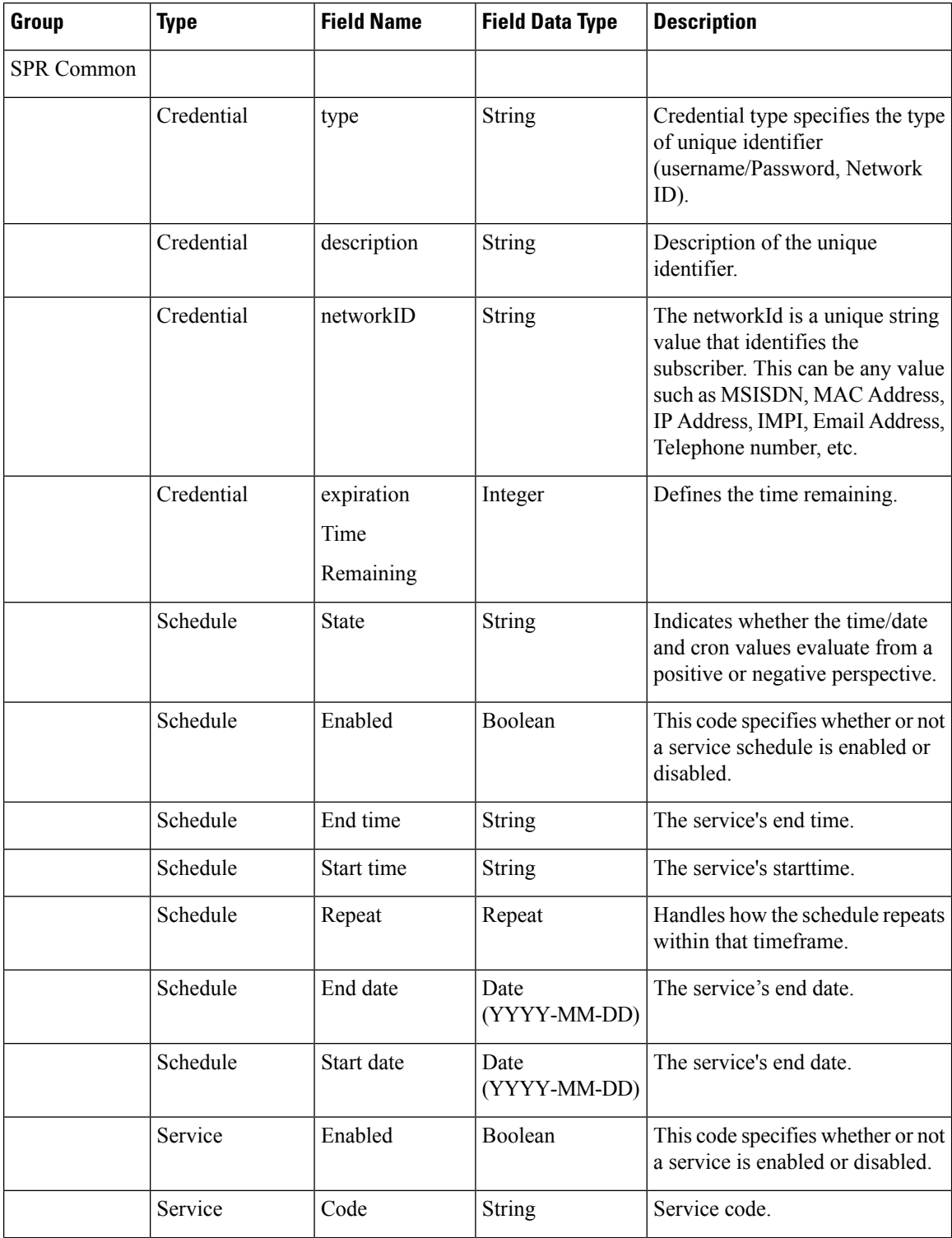

i.

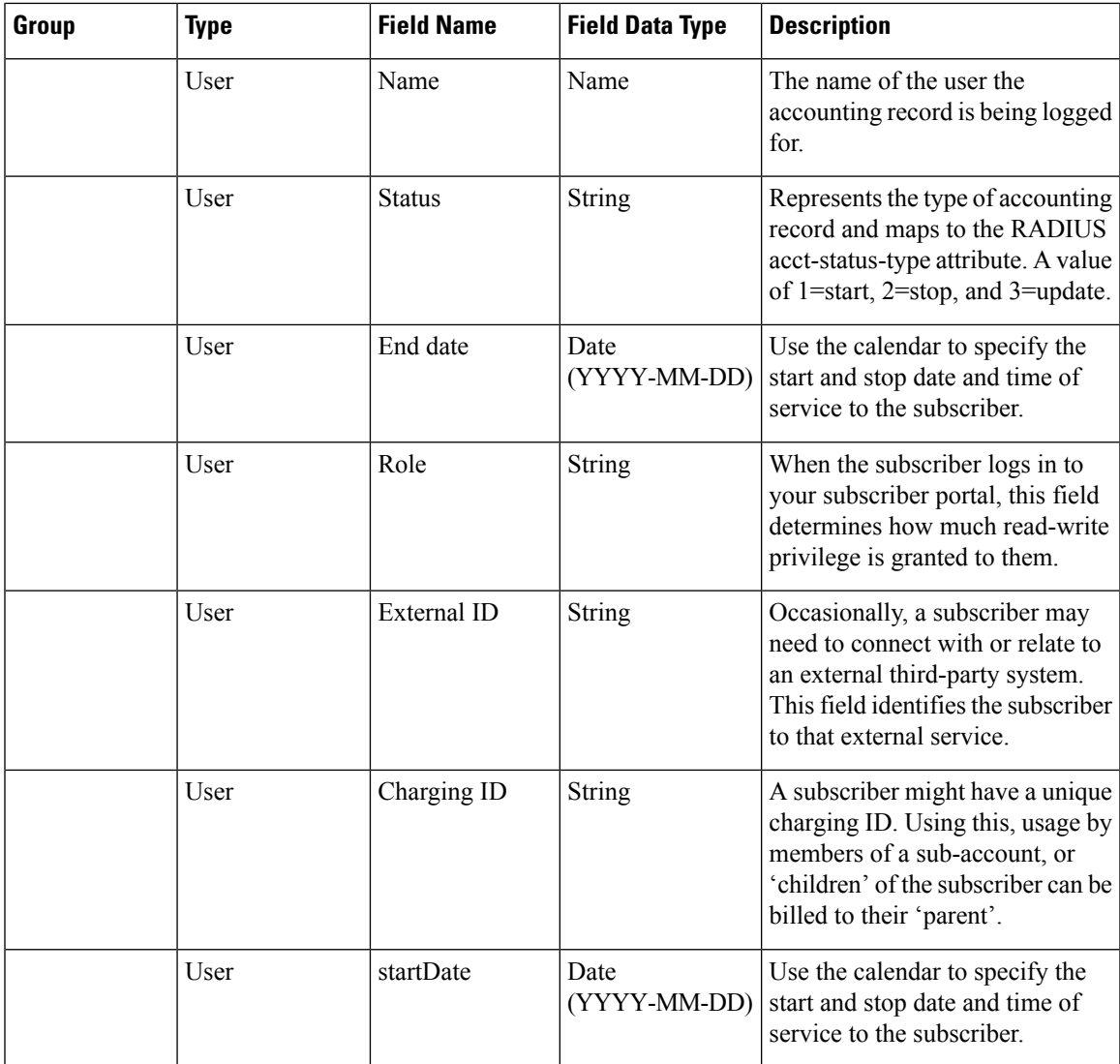

# <span id="page-50-0"></span>**Field Descriptions: Diameter**

**Table 9: Field Descriptions: Diameter**

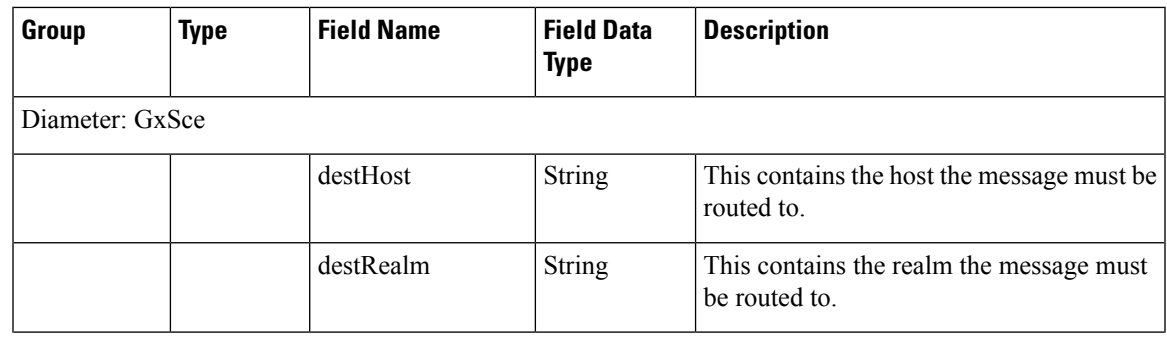

I

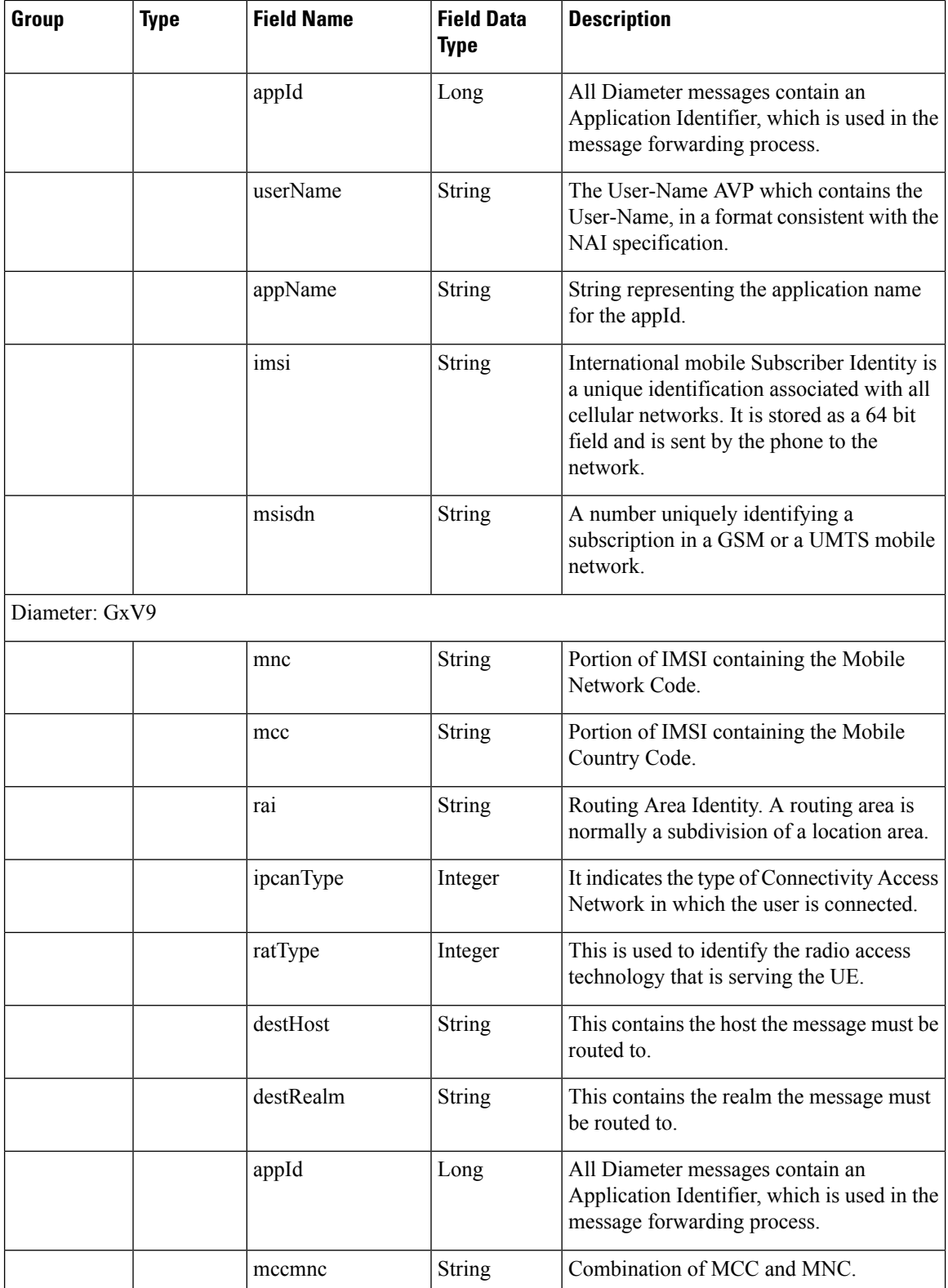

 $\mathbf l$ 

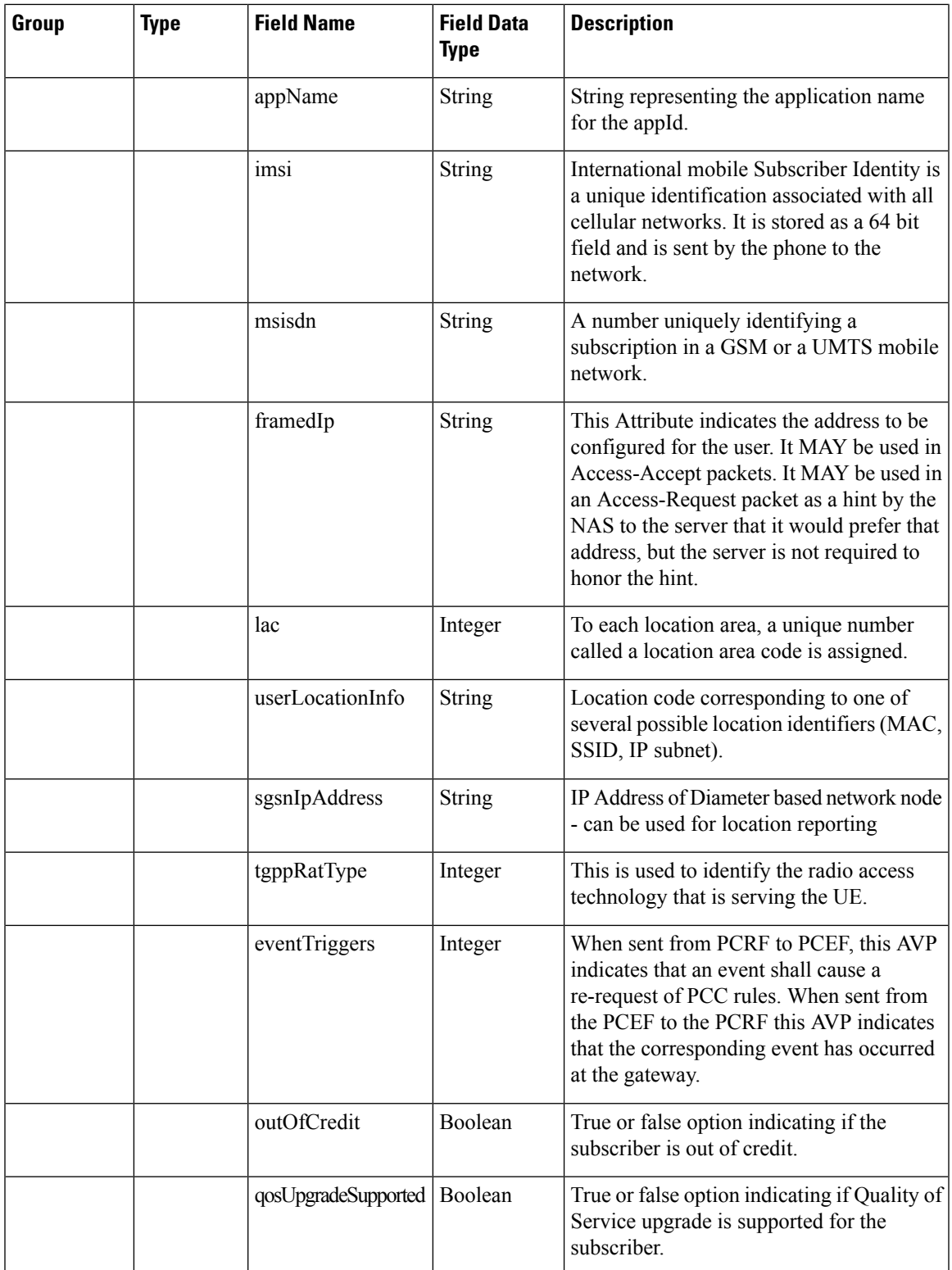

 $\mathbf I$ 

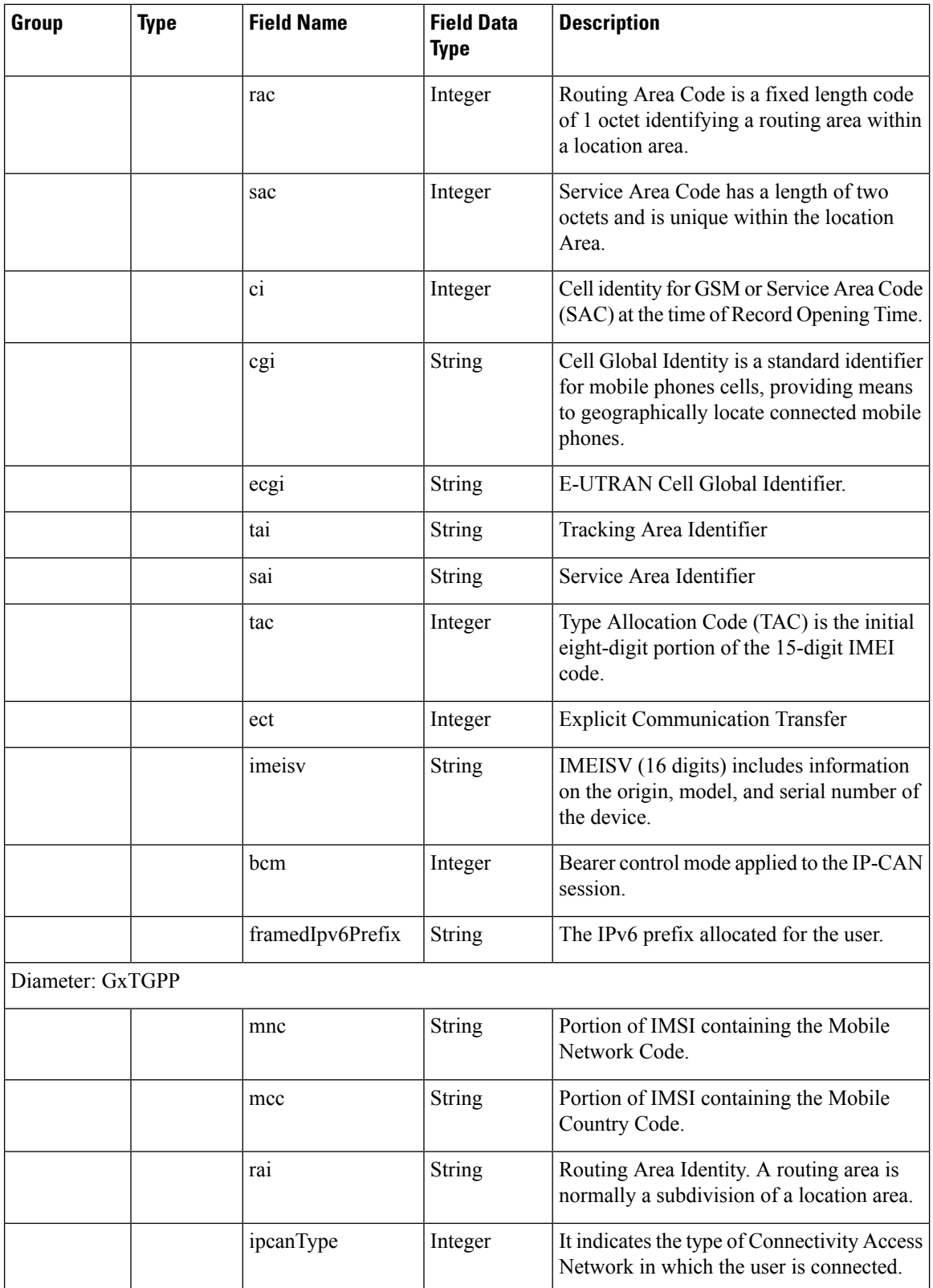

 $\mathbf l$ 

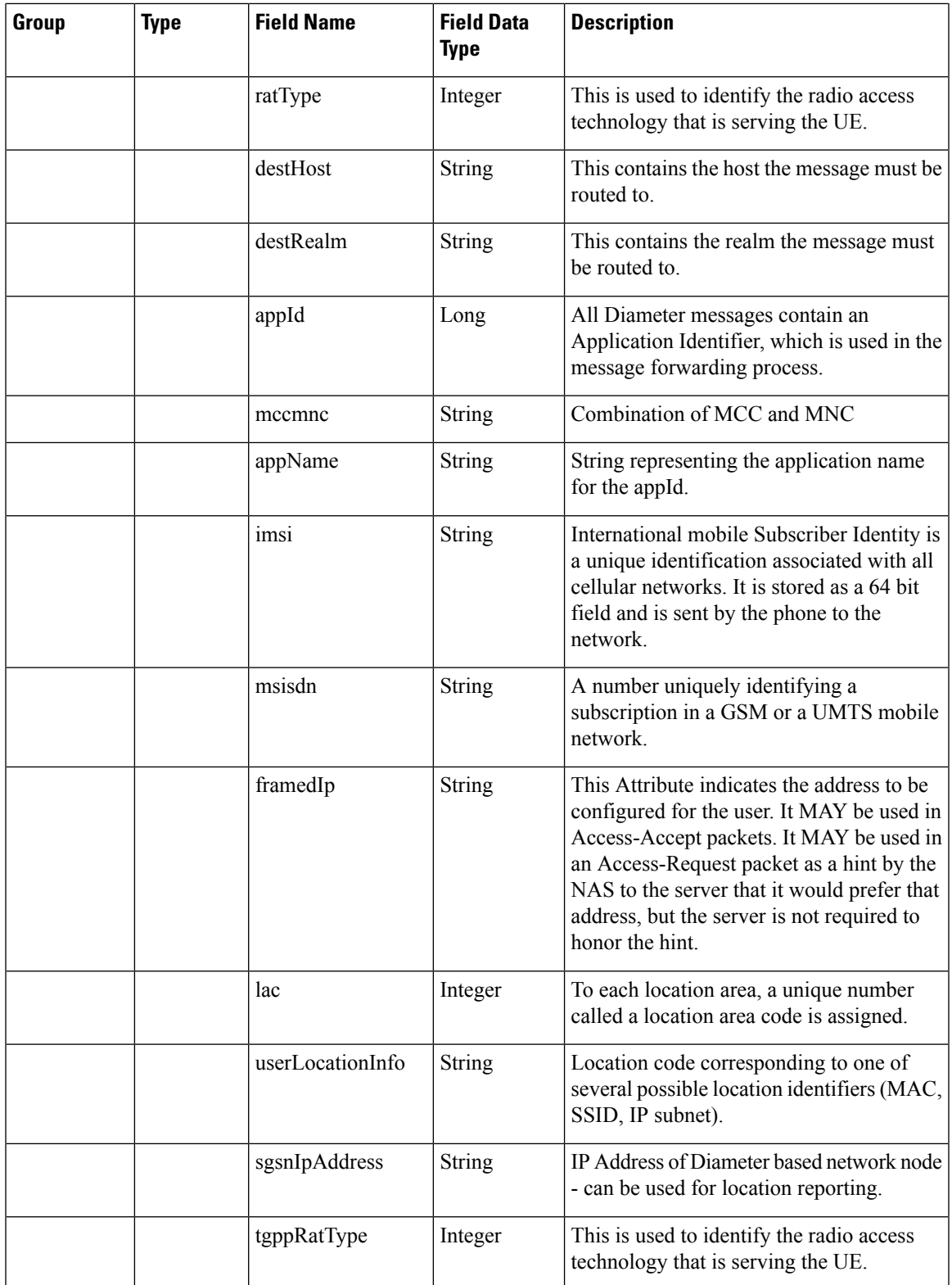

I

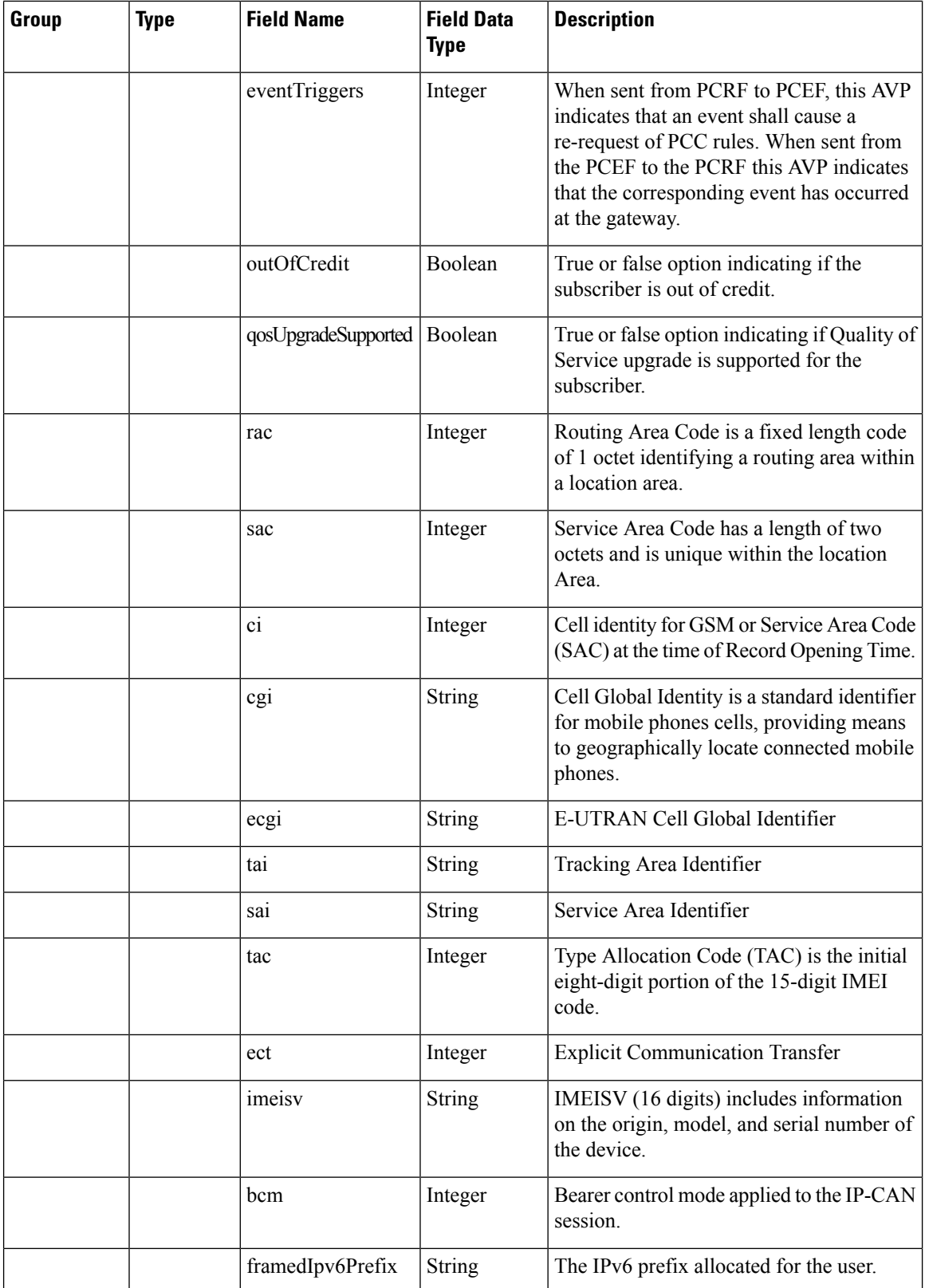

i.

 $\mathbf l$ 

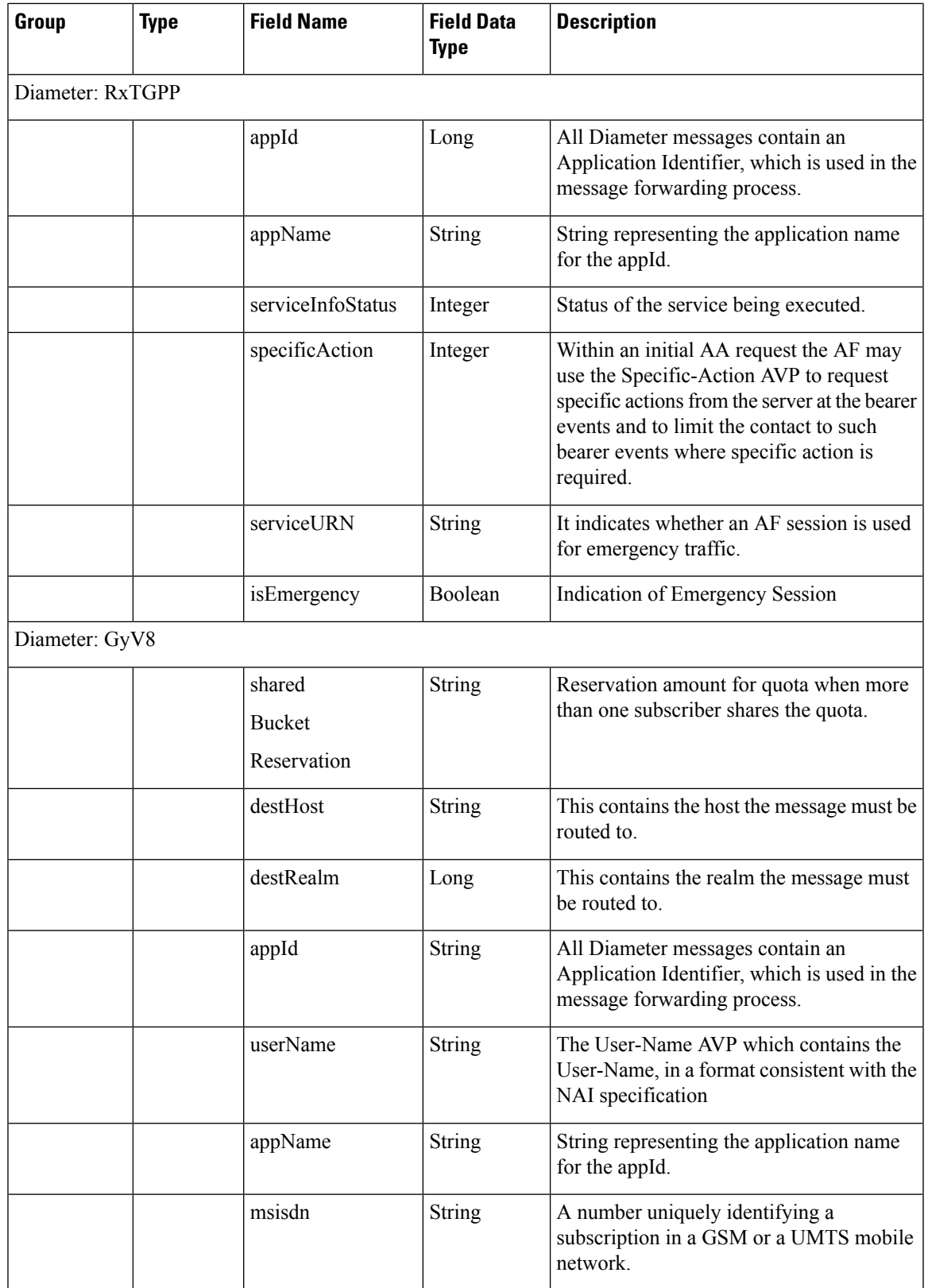

I

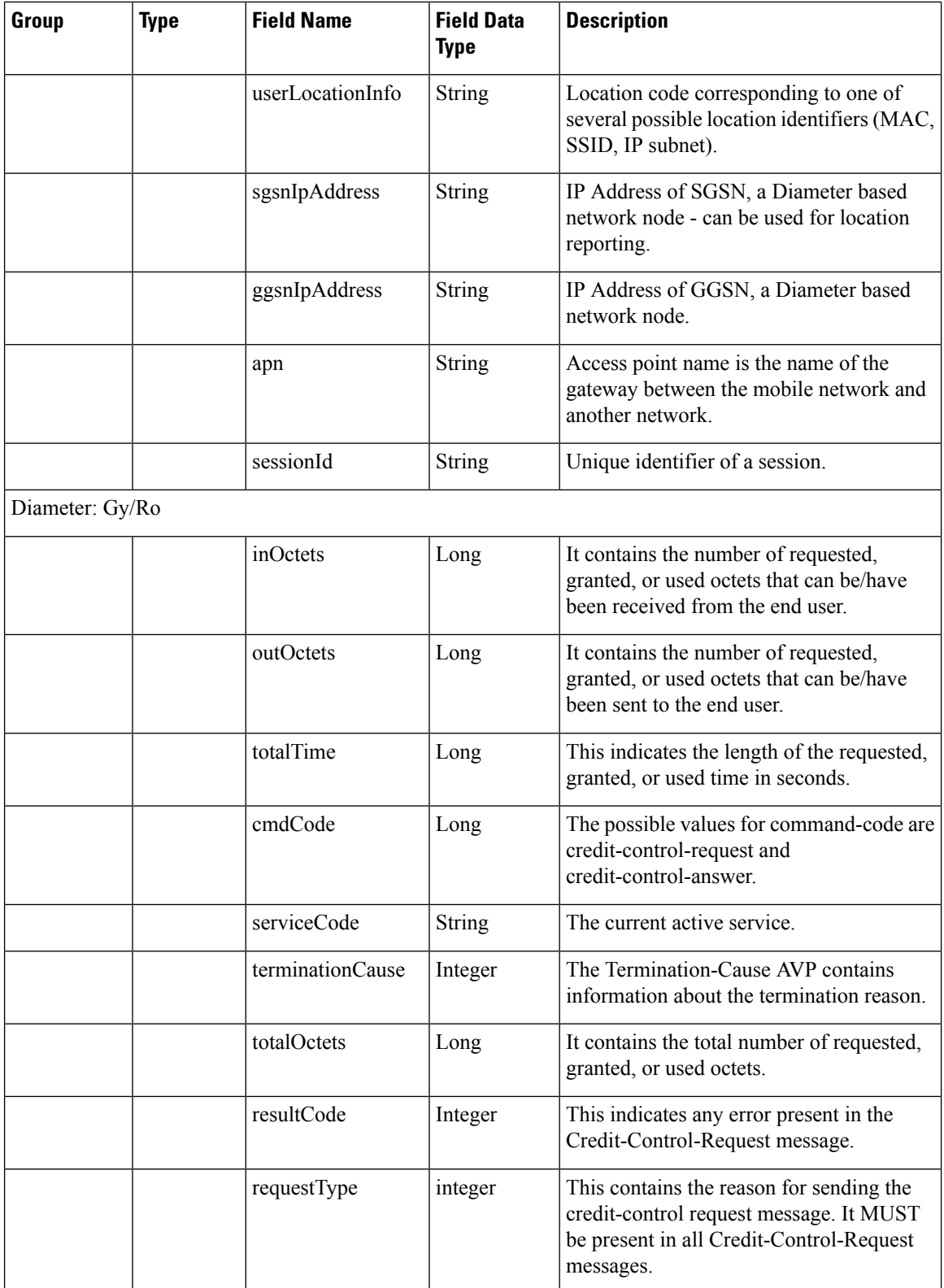

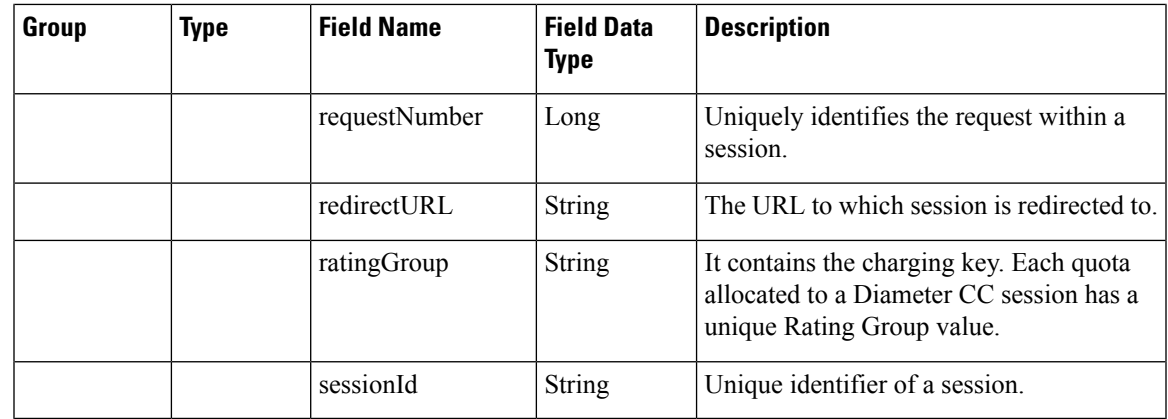

# <span id="page-58-0"></span>**Diameter EDR counter List for Gx**

- To enable EDR to be written by CPS internally, EDR\_ENABLE flag needs to be set as true in qns.conf file.
- Required counter that the customer wants in EDR must be configured in policy reporting configuration. The names of different EDR counters are mentioned in the following table:

| <b>Counter Name</b> | <b>Description</b>                  |
|---------------------|-------------------------------------|
| session id          | Session ID of Gx session            |
| command_code        | Command code of Message             |
| request type        | Request type of CCR message         |
| apn_original        | Called station ID                   |
| apn modified        | Called station ID for CPS overrides |
| framed_ip           | Framed IP                           |
| Ci                  | Parsed from user location           |
| Lac                 | Parsed from user location           |
| rat type            | Radio Access Type                   |
| Timezone            | Timezone comes in Diameter AVP      |
| eventTrigger        | Event trigger value                 |
| chargingRuleRemove  | Rule which is removed over Gx       |
| chargingRuleAdd     | Rule which is installed over Gx     |
| timestamp2          | Time of Message in or out from CPS  |

**Table 10: Diameter EDR counter List for Gx**

I